Ihr Vertragspartner ist Autoverleih Muhr, Christoph und Patrick Muhr GbR.

Beachten Sie bitte unser neues Preismodell ab Einführung von C-Share. Hierfür beachten Sie bitte die "Preisliste\_Privatkunden\_2022\_C-Share". Teilnehmer die privat und geschäftlich fahren können, müssen beim Buchen wählen ob die Fahrt privat oder geschäftlich abgerechnet werden soll. Ab sofort gilt für alle privaten Fahrten die Preisliste Privatkunden. Geschäftliche Fahrten werden in C-Share über die "Preisliste\_Geschäftskunden\_2022\_C-Share" abgerechnet. Die Nutzung der Preisliste Geschäfstkunden steht jedem gemeldeten Unternehmen zur Verfügung. Bei Fragen sprechen Sie uns gerne an.

**Wichtig:** Den Tankkarten-PIN finden Sie in der C-Share App unter dem Menüpunkt "Hilfe & FAQs > FAQ Liste" nachdem Sie sich eingeloggt haben.

**1)** Öffnen Sie in Ihrem Handy den App Store (Apple iOS) oder Play Store (Google Android) und suchen Sie nach der App "C-Share". Laden Sie diese herunter um sie auf Ihrem Smartphone zu installieren.

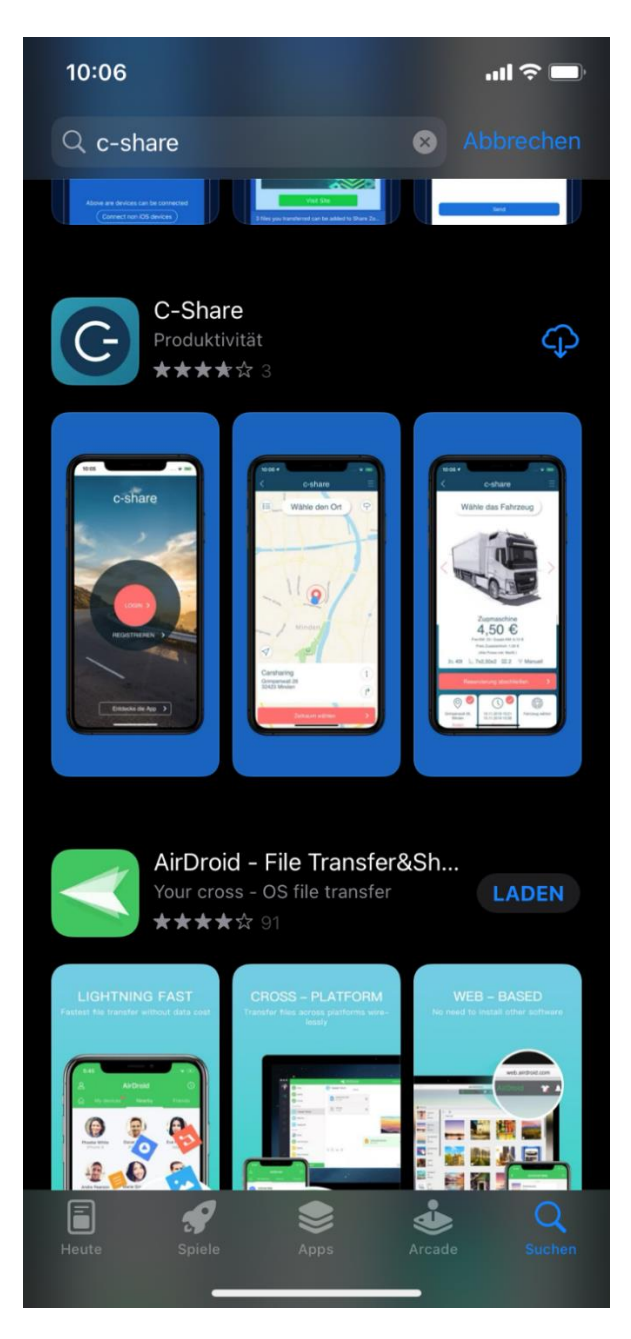

2) Starten Sie die C-Share App auf Ihrem Handy und klicken Sie auf "Registrieren".

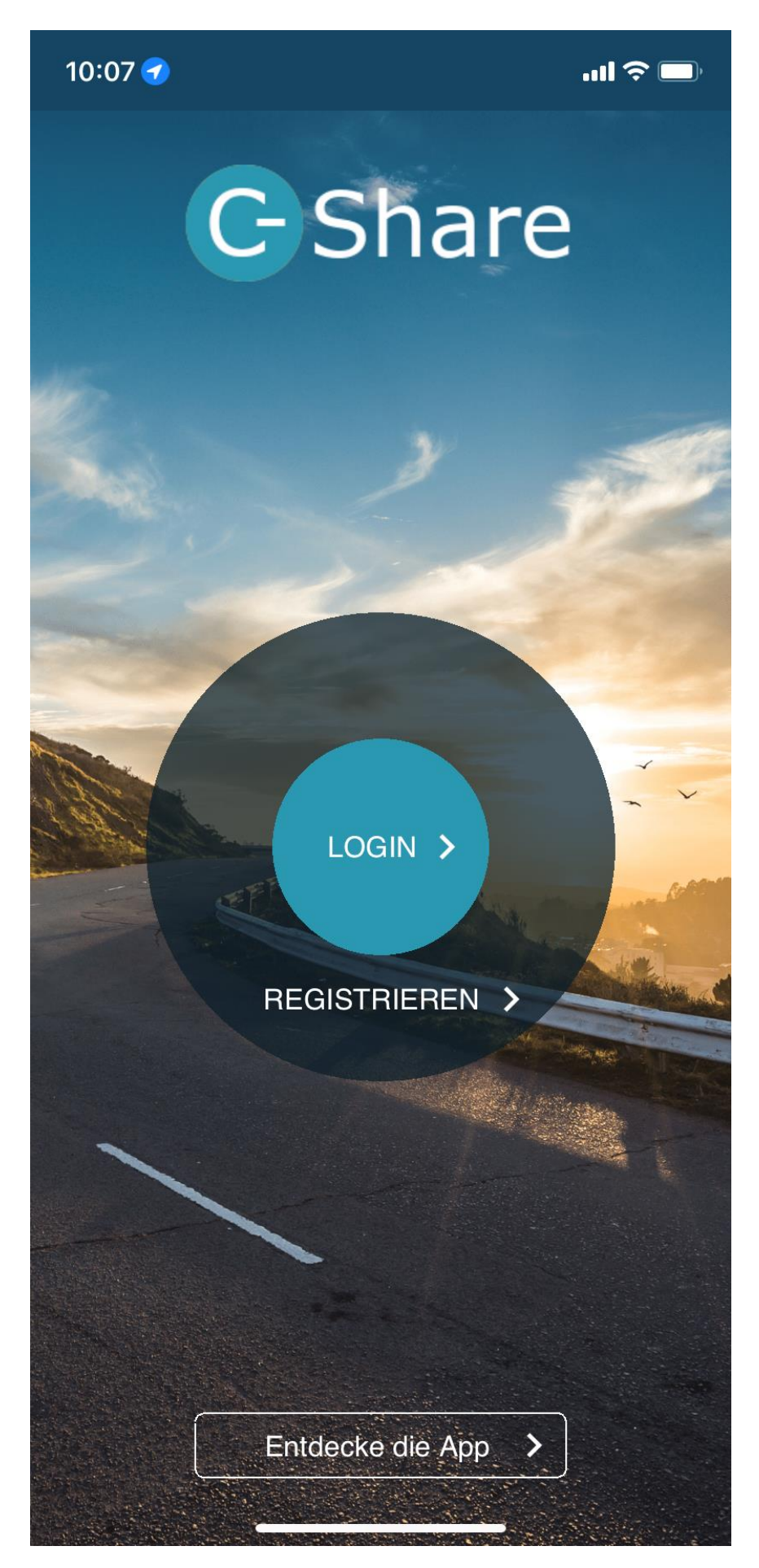

3) Zum Registrieren und auch zu wieder einloggen benötigen Sie den Betreibercode "AUTOVERLEIHMUHR". Füllen Sie alle benötigenten Felder aus und registrieren Sie sich (bei Neuanmeldung) oder loggen Sie sich ein (bei bereits vorhandenen Account).

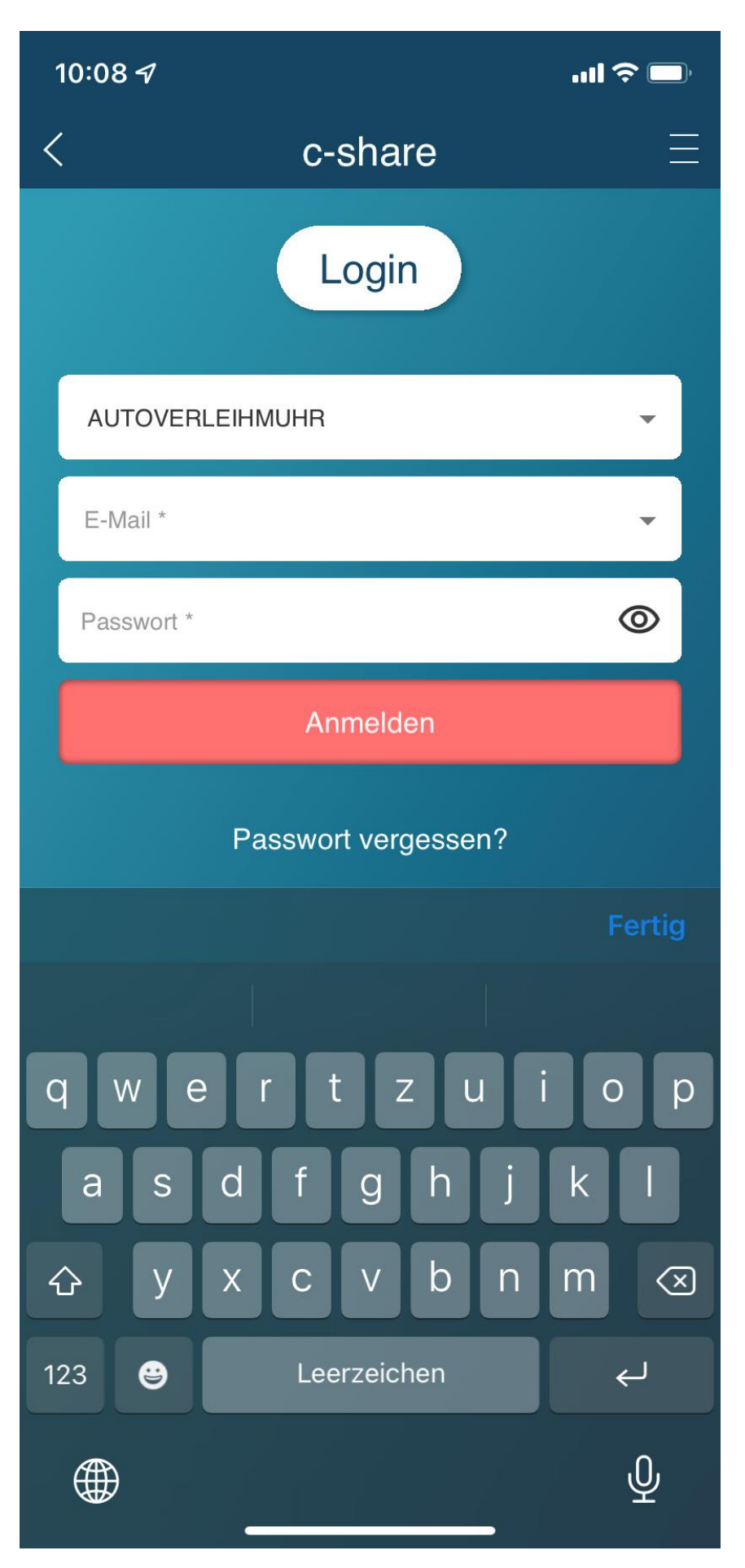

**4)** Sie können über die drei Striche oben rechts im Bild das Menü öffnen oder jetzt direkt ein Fahrzeug buchen. Eventuell wird nach der Neuanmeldung ein roter Balken angezeigt, da Sie Ihre E-Mail-Adresse bitte noch bestätigt werden muss oder Sie haben noch keine Zahlart hinterlegt ist. Holen Sie das bitte nach um Ihren Account vollständig zu aktivieren.

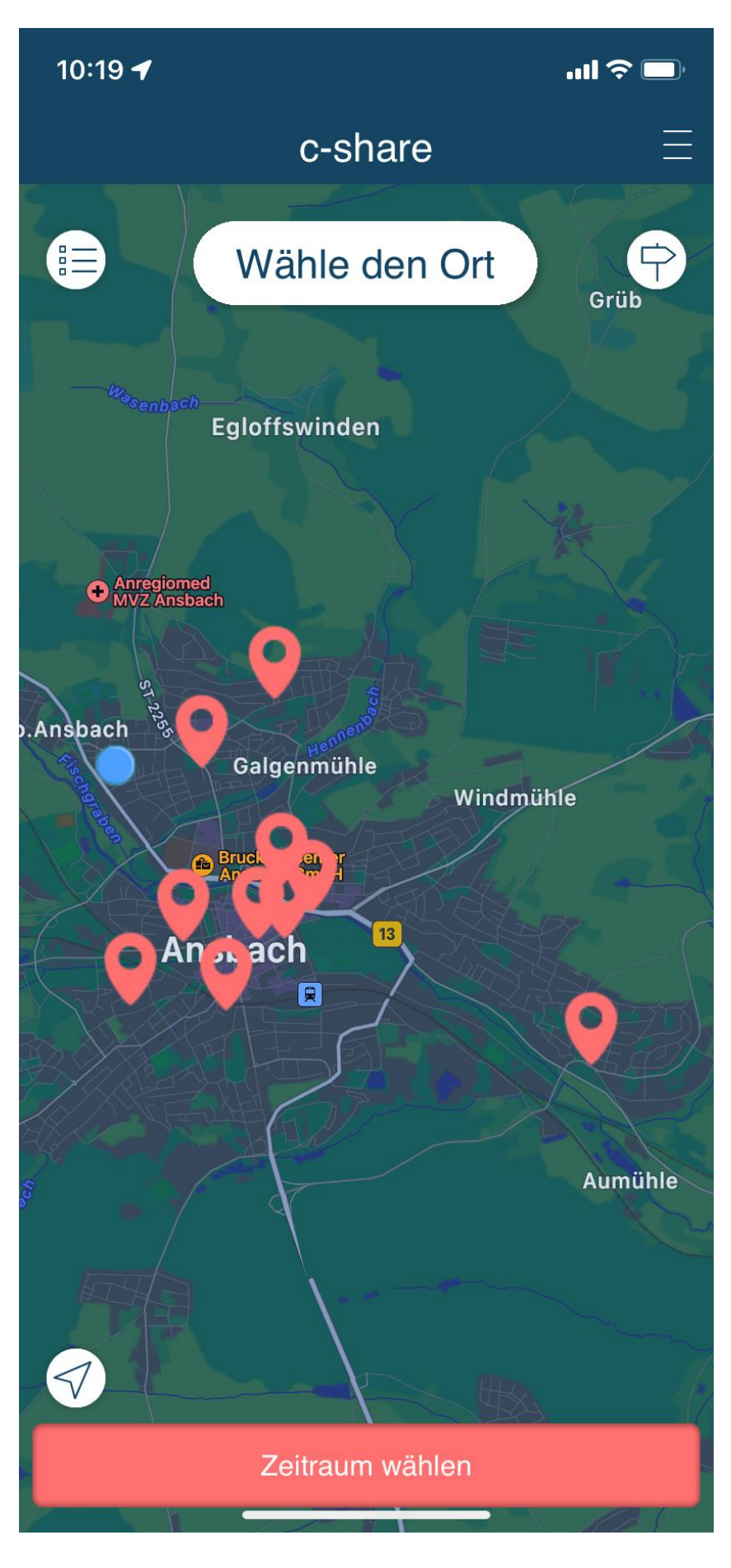

**5)** Zuerst wählen Sie den Standort aus, an dem Sie ein Fahrzeug buchen möchten und bestätigen diesen mit einem Klick auf "Zeitraum wählen".

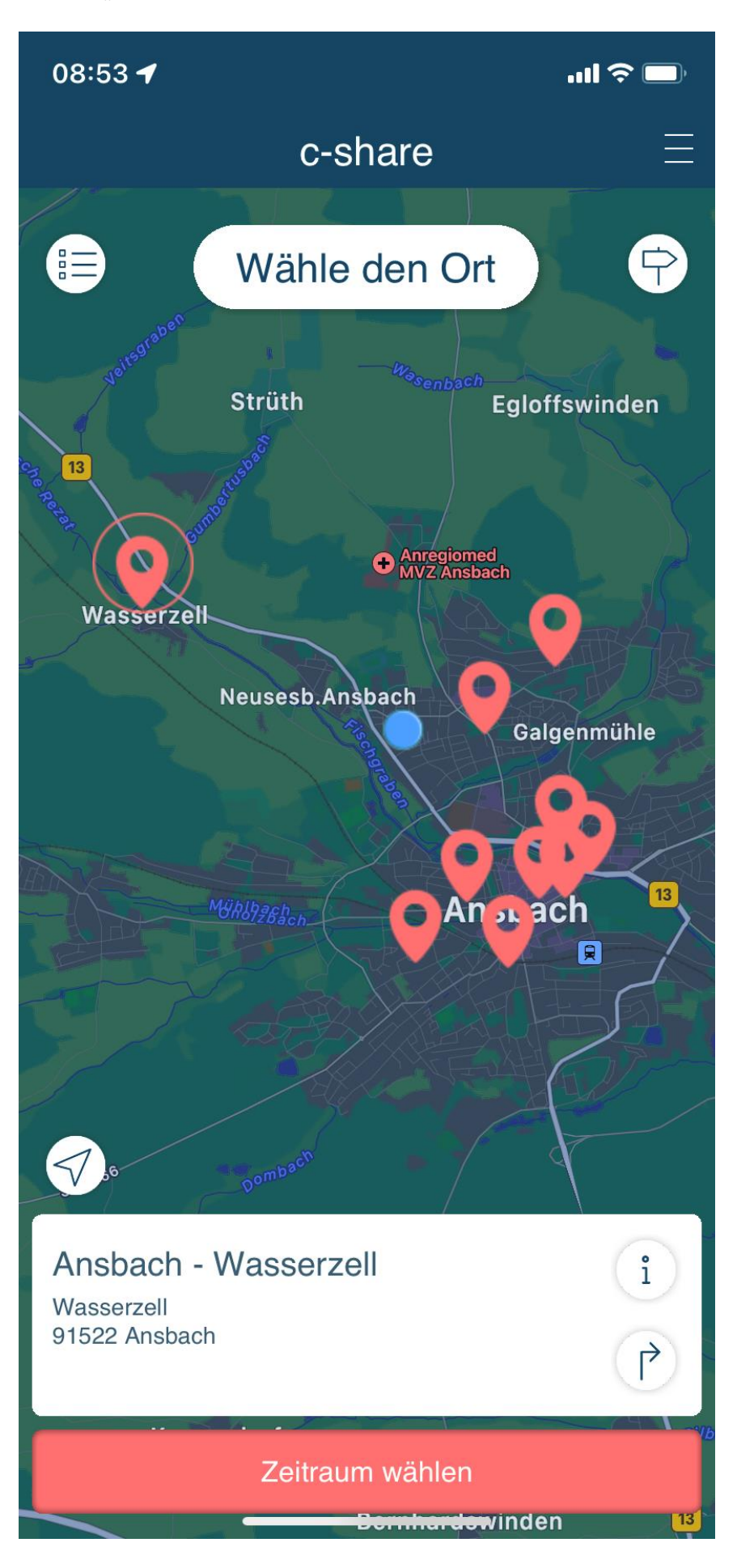

**6)** Legen Sie fest von wann bis wann Sie ein Fahrzeug buchen möchten und wieviele km Sie voraussichtlich fahren werden. Wie gewohnt können Sie das Fahrzeug 15 min vor Buchungsbeginn öffnen, wenn es am Standort ist. Um fortzufahren klicken Sie auf "Fahrzeug wählen".

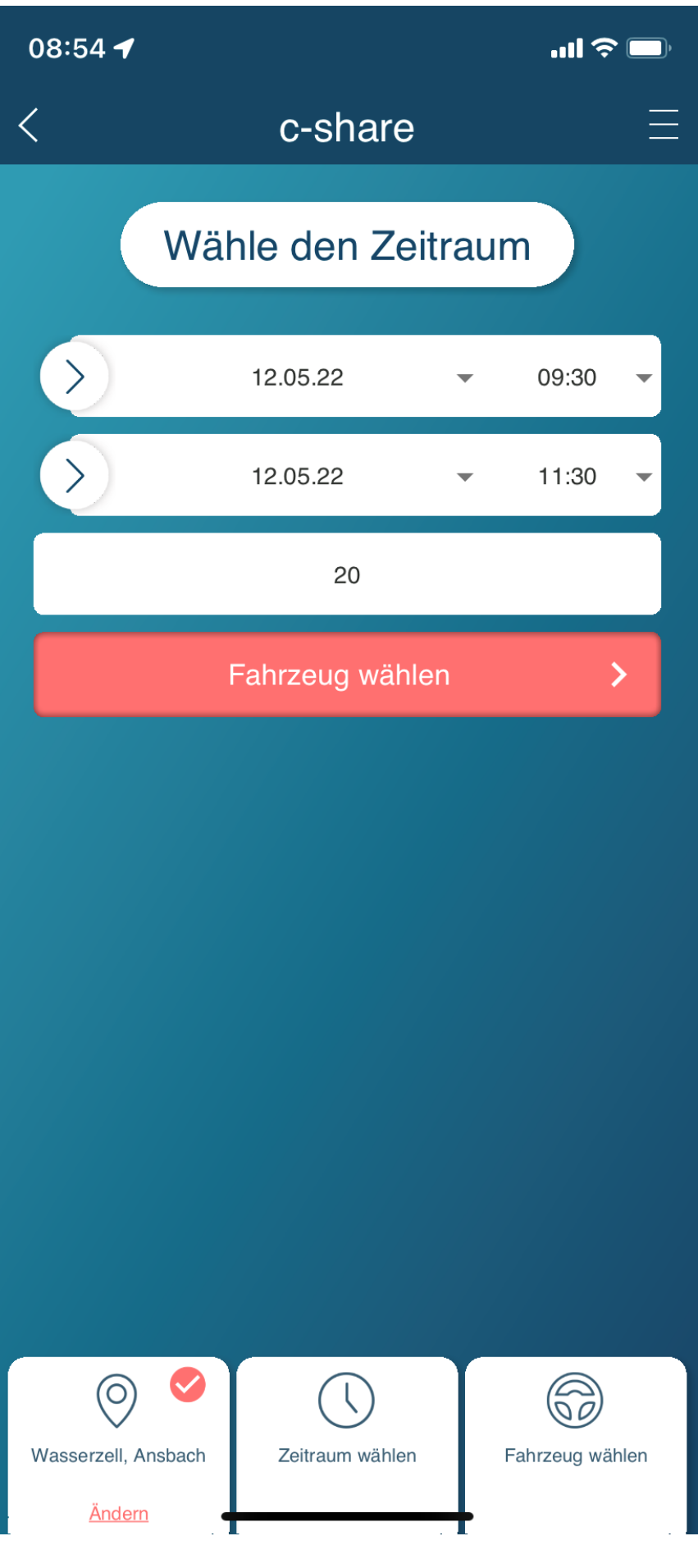

**7)** Während die Tarif- und Fahrzeugdaten geladen werden bitte kurz warten. Dies kann u.U. einige Sekunden in Anspruch nehmen.

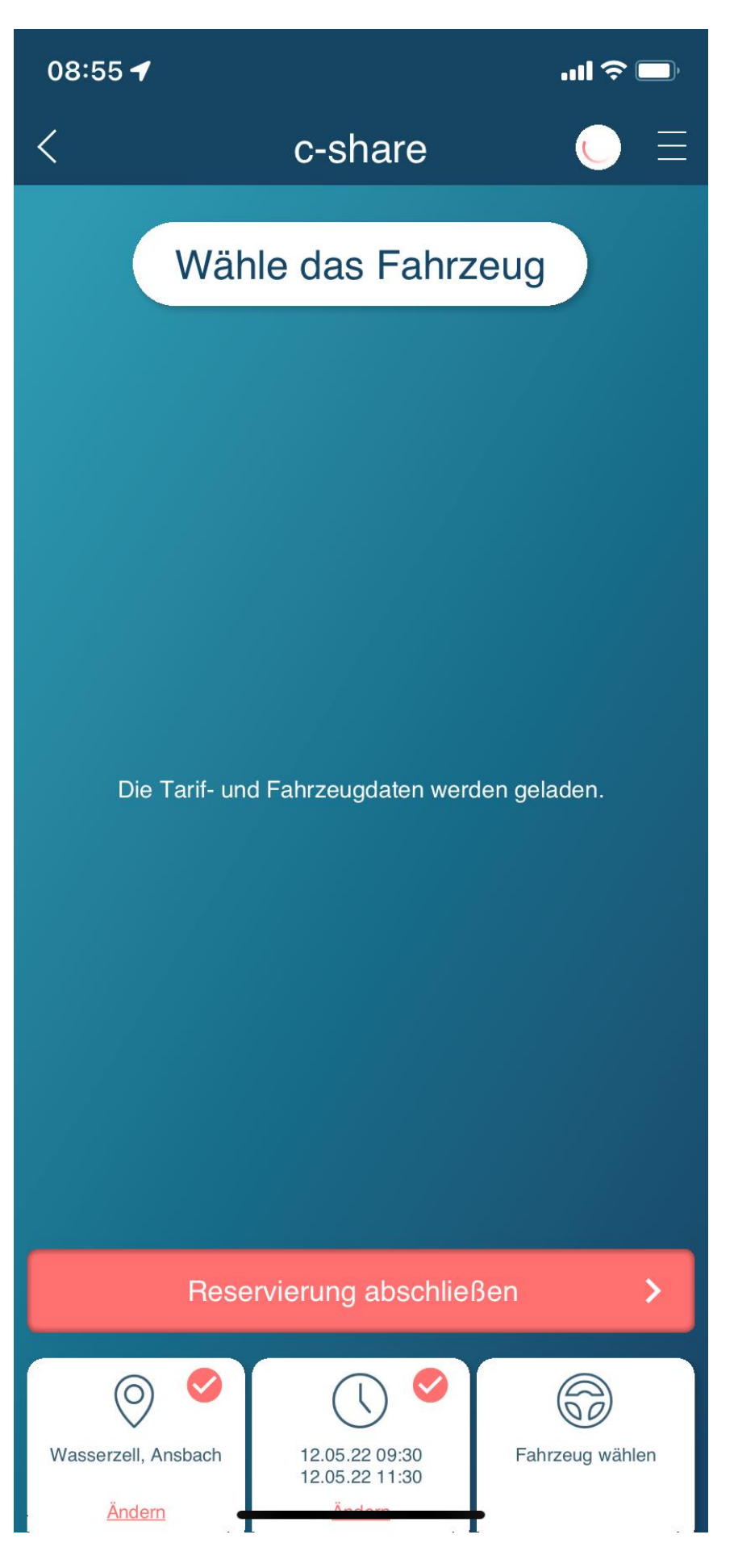

**8)** Je nach Standort und Verfügbarkeit werden Ihnen jetzt die zur Wahl stehenden Fahrzeuge angezeigt. Sollte an diesem Standort keine Fahrzeug zur Verfügung stehen, werden Ihnen alternative nächstgelegene Standorte vorgeschlagen an denen noch ein Fahrzeug verfügbar ist. Wählen Sie das Fahrzeug mit "Reservierung abschließen".

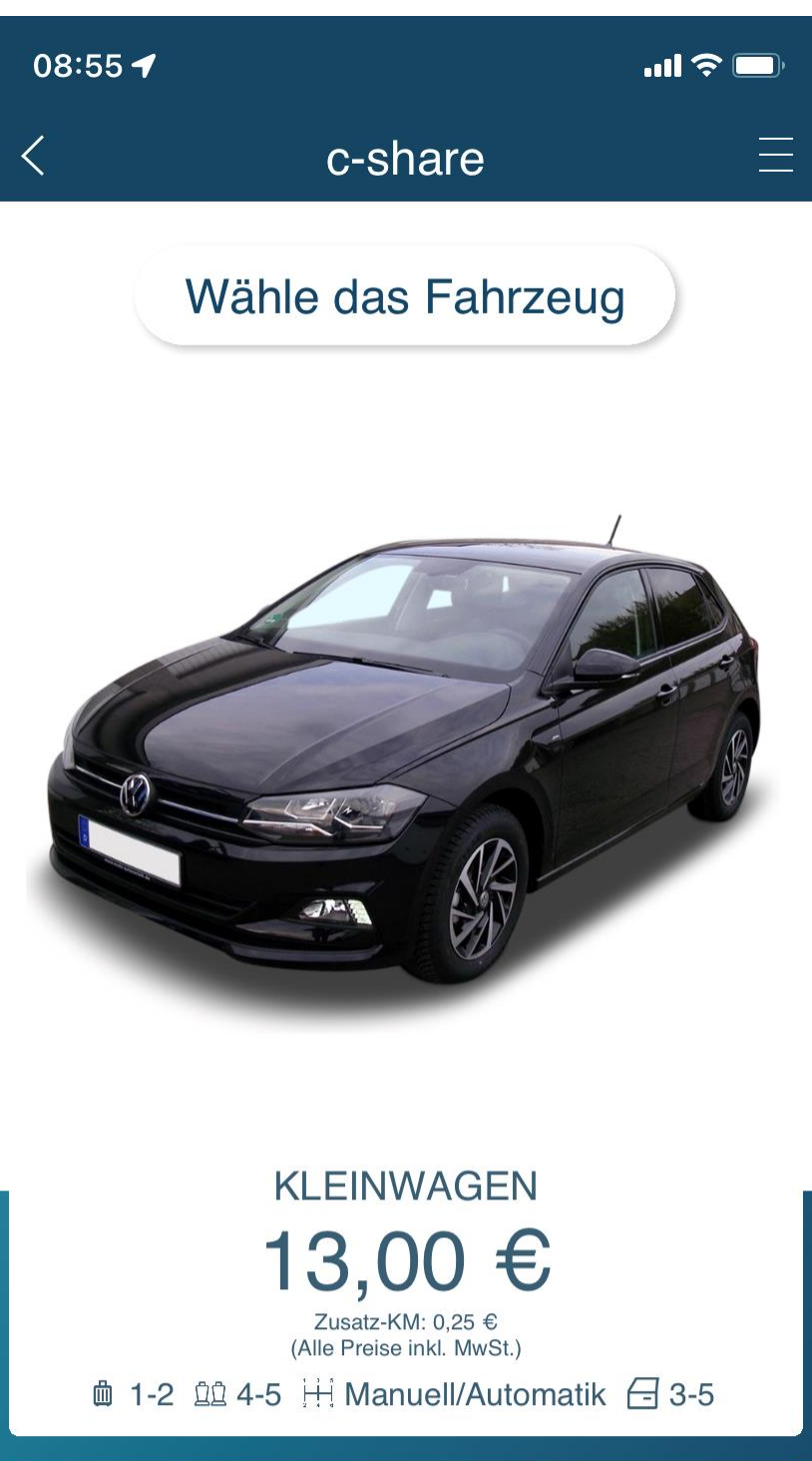

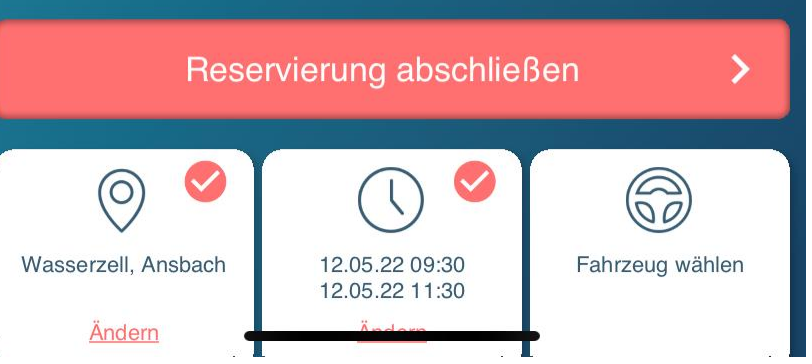

9) Haben Sie einen Gutscheincode, können Sie diesen an der Stelle eingeben und erneut auf "Reservierung abschließen" klicken.

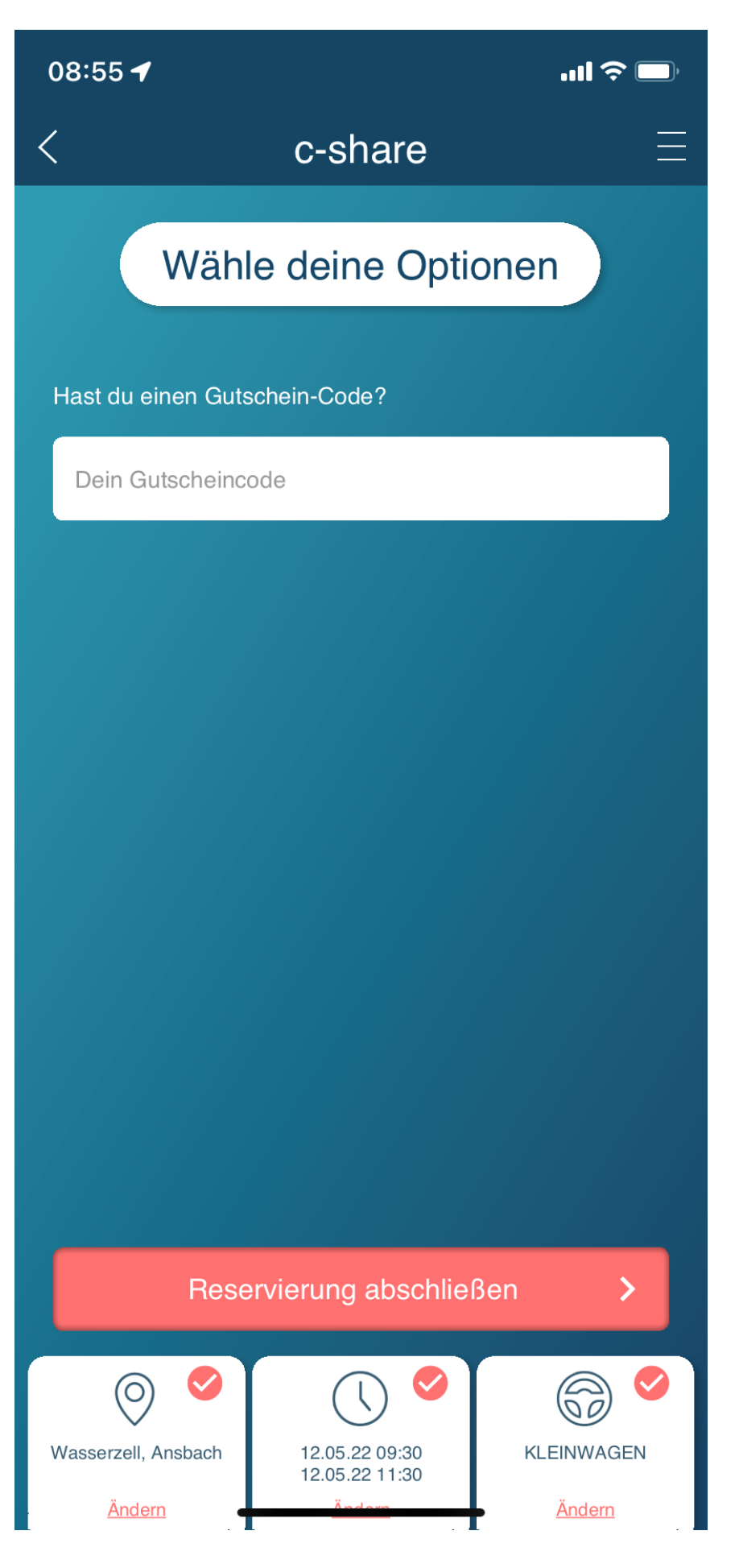

**10)** Ihnen wird jetzt eine Übersicht aller erfassten Daten angezeigt. Auch die zu erwartenden Kosten werden hier dargestellt. Sind sie mit dieser Buchung zufrieden, klicken Sie auf "Kostenpflichtig absenden".

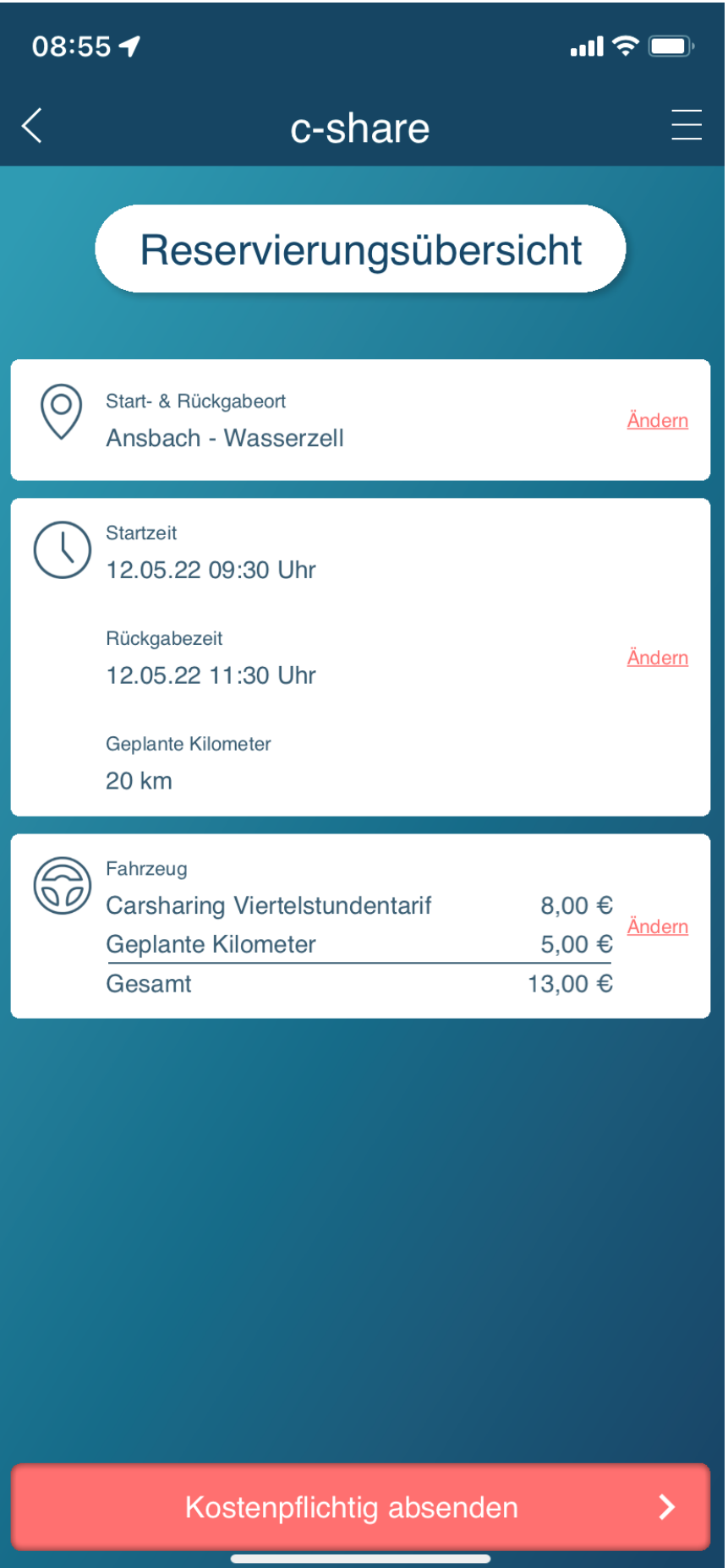

**11)** Während Ihre Reservierung verarbeitet wird, sehen Sie oben rechts am Bildschirm ein kleines sich drehendes Kreissymbol. Das bedeutet Ihre Daten werden aktuell noch vom System übertragen und verarbeitet. Dies kann u.U. wieder einige Sekunden dauern.

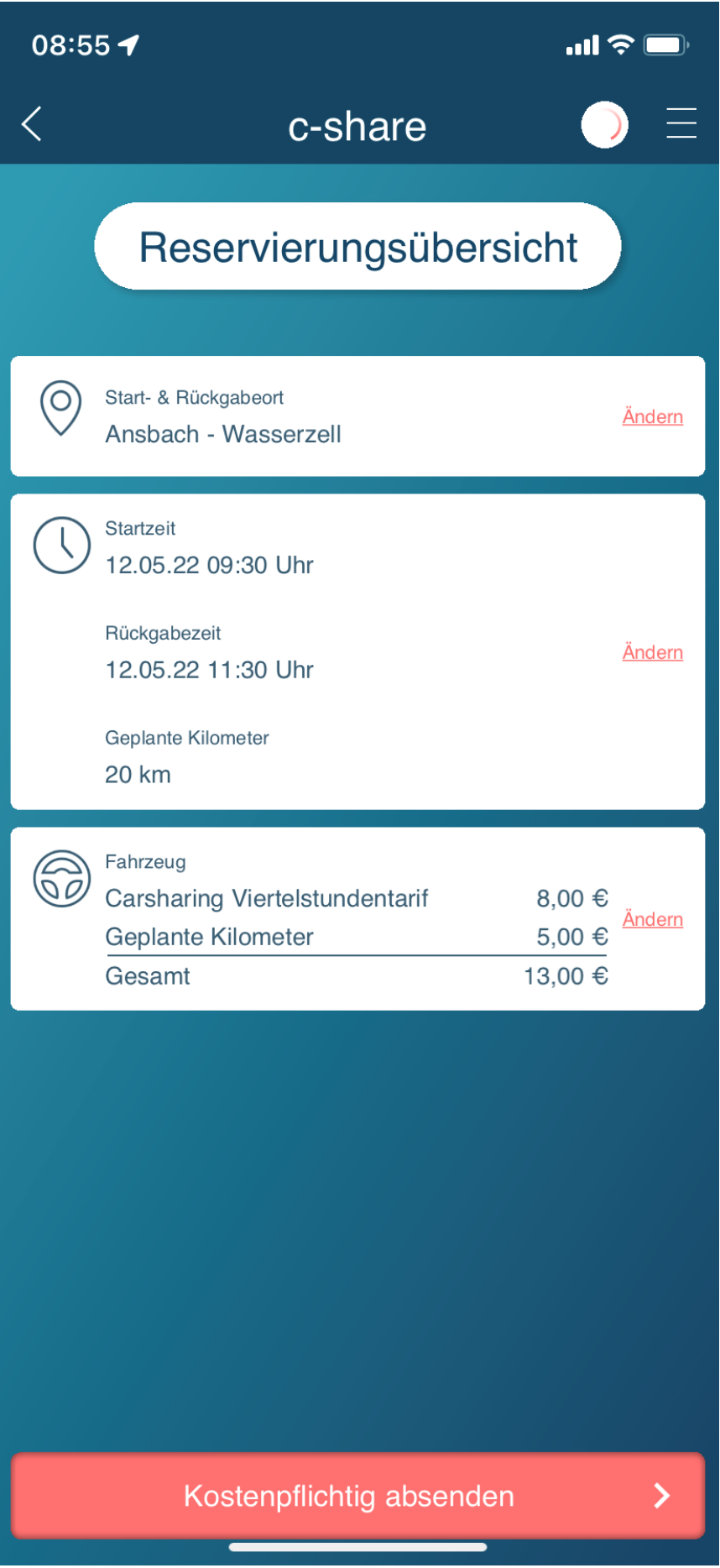

**12)** Ist die Reservierung erfolgreich verarbeitet und vom Fahrzeug akzeptiert erhalten Sie die entsprechende Meldung am Display. (Haben Sie vorher zu oft auf den "Kostenpflichtig absenden" Button gedrückt, kann die hier angezeigte Meldung u.U. übersprungen werden und es wird die Meldung angezeigt "Sie haben in diesem Zeitraum bereits eine Reservierung!".)

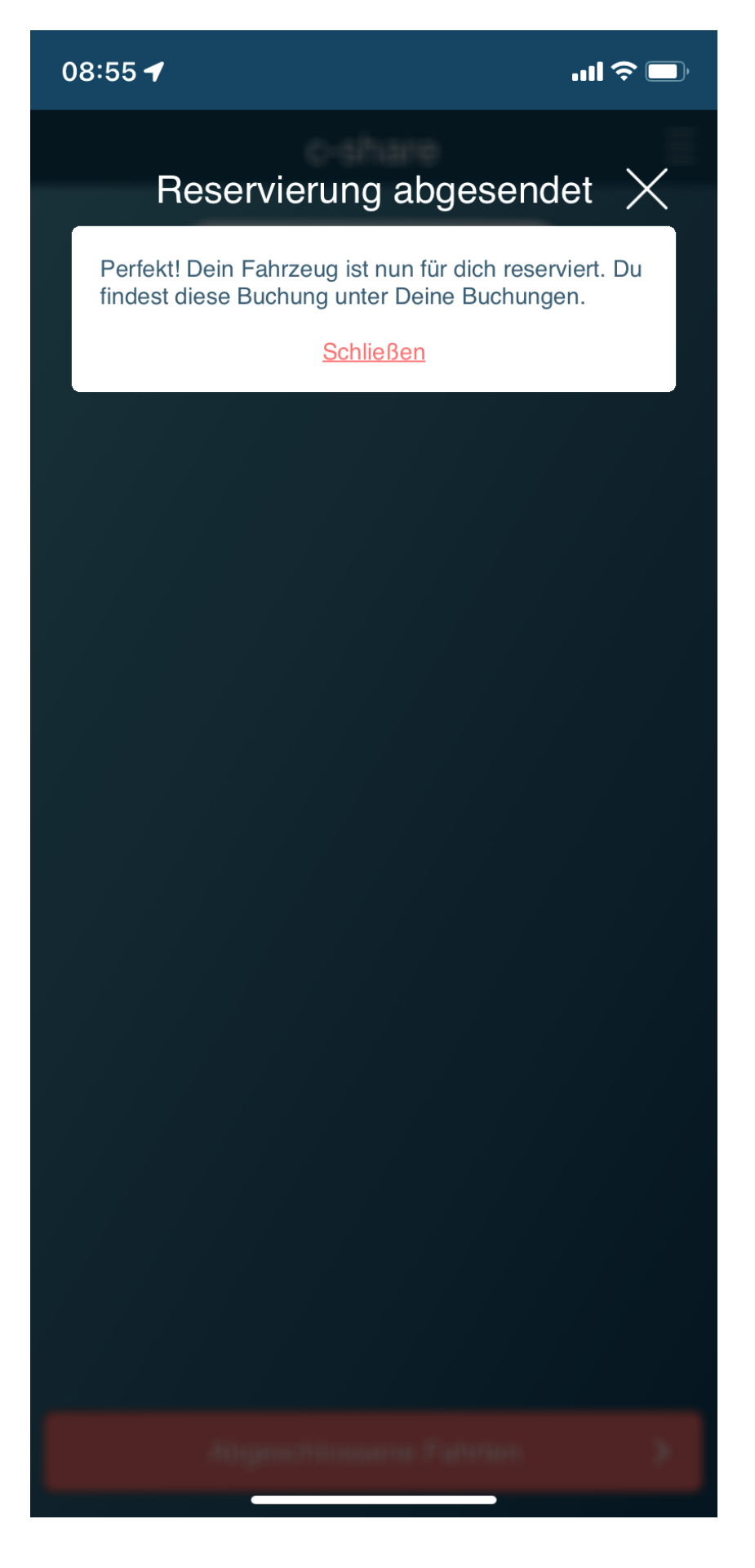

- 13) Ihre aktuellen Buchungen finden Sie immer unter dem Punkt "Meine Buchungsübersicht" im Hauptmenü. (Dieses erreichen Sie über die drei Striche oben rechts im Display.)
- 14) Über den Punkt "Meine Daten" können Sie die Zahlart auf SEPA-Lastschrift ändern. Wir verzichten in dem neuen System in der Regel auf eine Sicherheitsleistung, da Fahrten ab sofort immer direkt nach Ende der Fahrt automatisch abgerechnet werden.

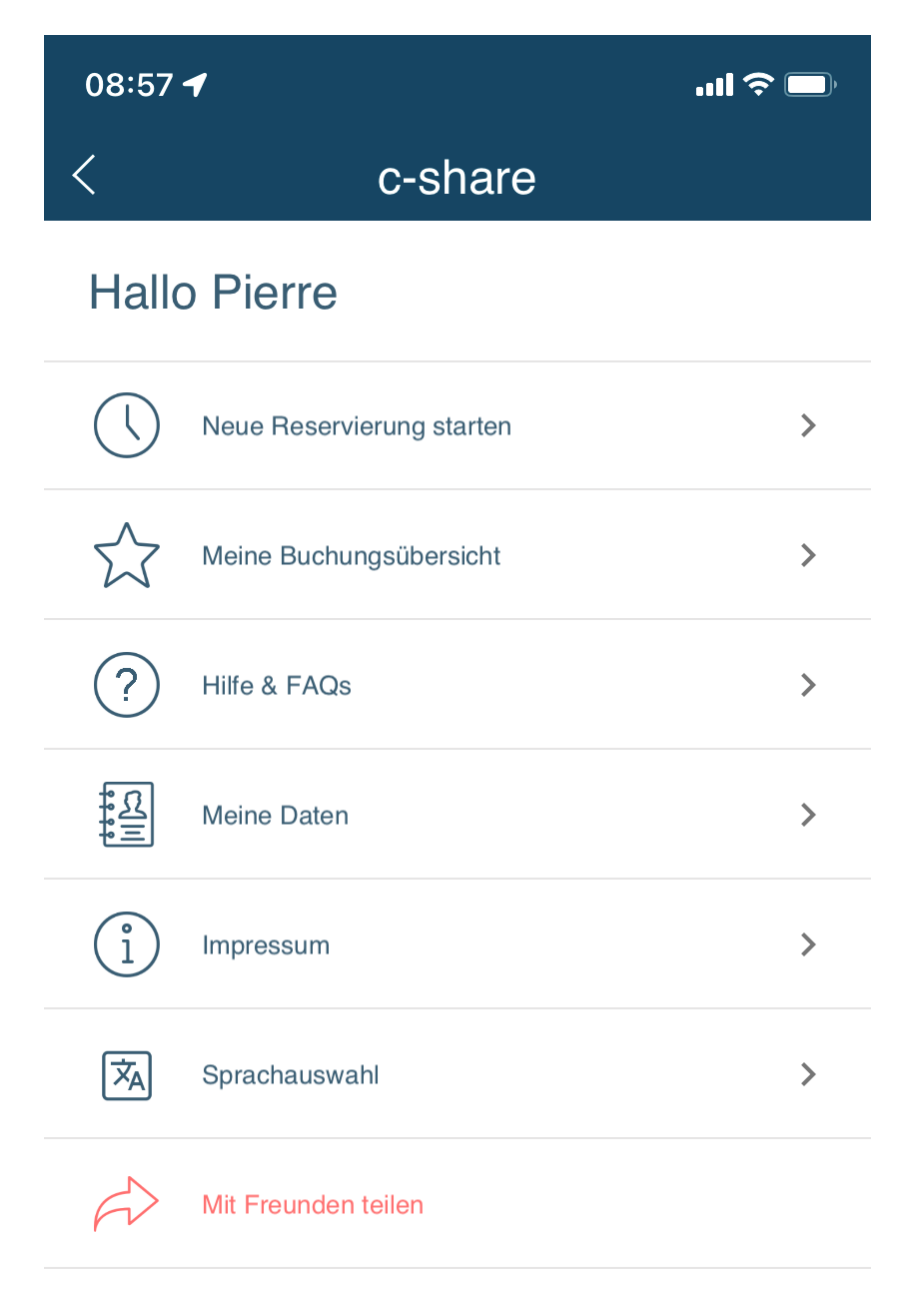

15) In der Übersicht "Meine Buchungsübersicht" sehen Sie Ihre laufenden und zukünftigen Buchungen. Über das kleine "( i )" auf der entsprechenden Buchung kommen Sie in die Detail-Ansicht, wo Sie die Buchung bei Bedarf auch stornieren können. Stornierungen sind jetzt bis zur geplanten Abfahrt kostenlos. Allerdings werden in diesem Zuge nicht stornierte Buchungen voll abgerechnet.

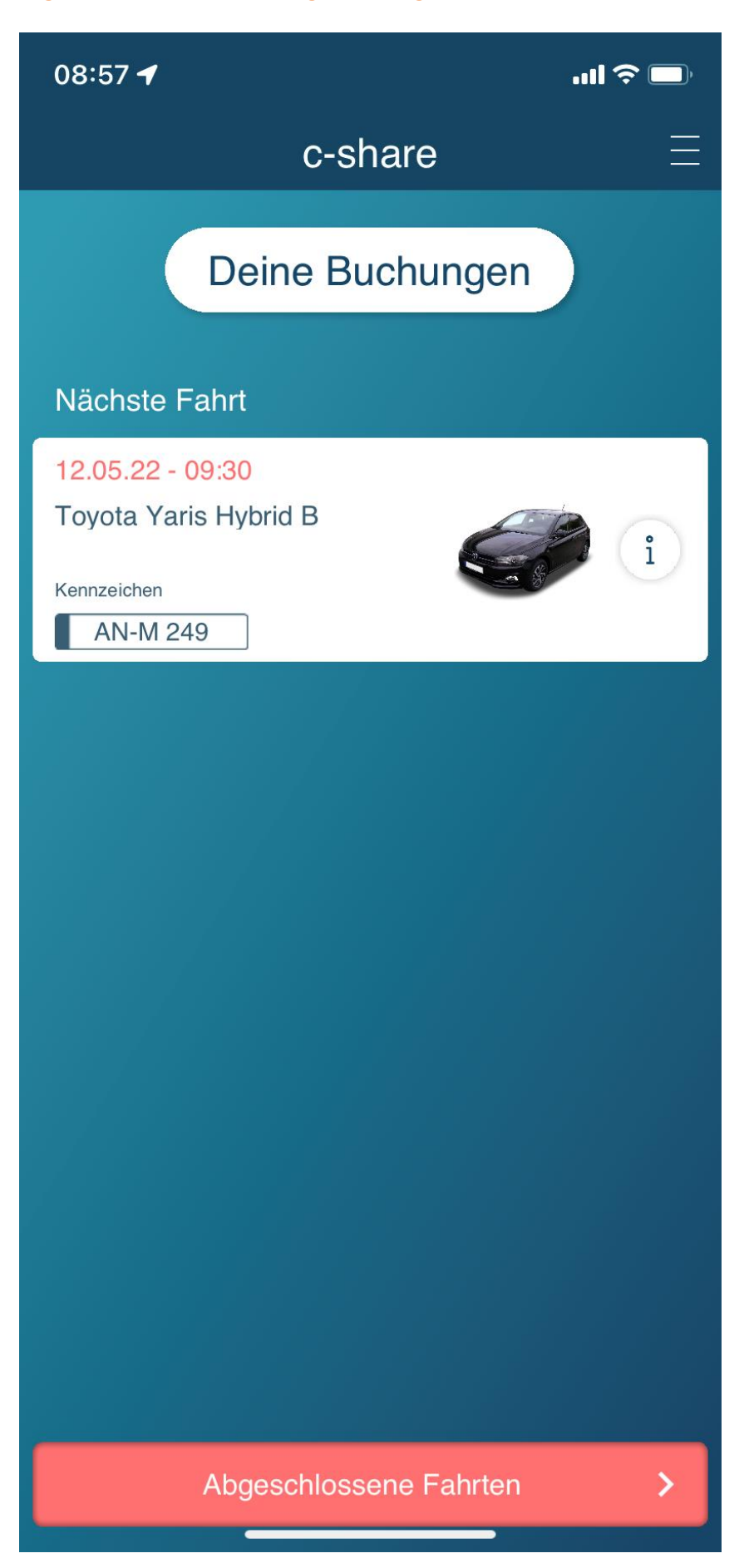

**16)** Wenn das Fahrzeug für die aktuelle Buchung geöffnet werden kann, erscheint auf der Buchung zusätzlich zum kleinen "( i )" ein roter Button mit der Aufschrift "GO!". Wollen Sie starten, klicken Sie auf "GO!" und folgen den Anweisungen.

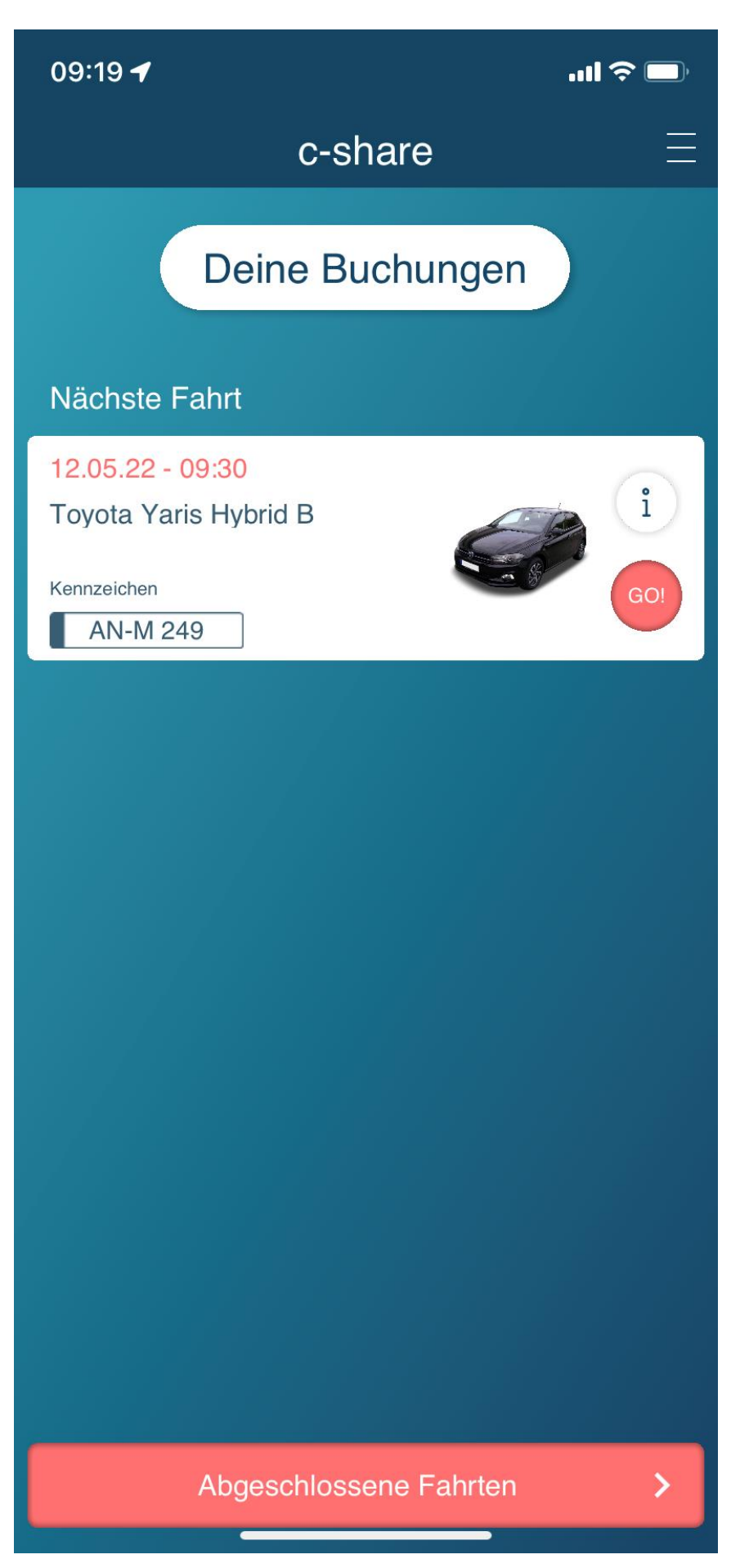

17) Zuerst bekommen Sie die "Fahrzeug finden"-Seite angezeigt. Hier wird auf der Karte der eigentliche Fahrzeugstandort (Haus) und der tatsächlichen Fahrzeugstandort (Auto) erkennbar. Das erleichtert das Auffinden an Standorten mit variablen Stellplatz. Haben Sie der App Zugriff auf Positionsdaten erteilt, wird Ihr Standort als "blauer Punkt" dargestellt. Sind Sie beim Auto angekommen, bestätigen Sie mit "Weiter".

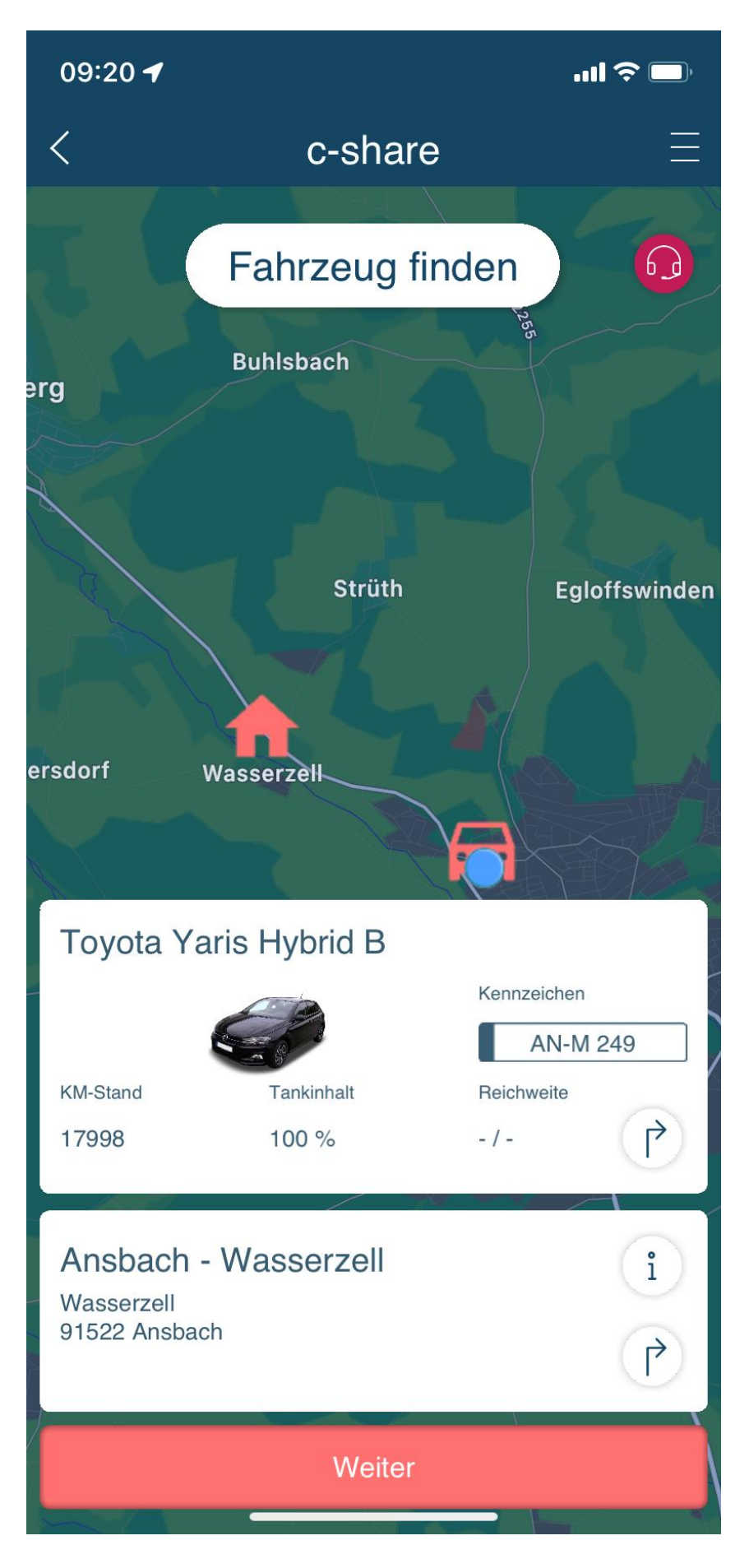

**18)** Jetzt müssen Sie Ihren aktuellen Führerschein fotografieren. Einmal die Vorderseite und einmal die Rückseite. Die Fotos können erst zu diesem Zeitpunkt gemacht werden, vergessen Sie also bitte nicht Ihren Führerschein mitzunehmen. Unternehmen Sie Fahrten ohne Fotos Ihres Führerscheins gemacht zu haben, führt das u.U. zur **fristlosen Kündigung** Ihres Carsharing-Vertrages.

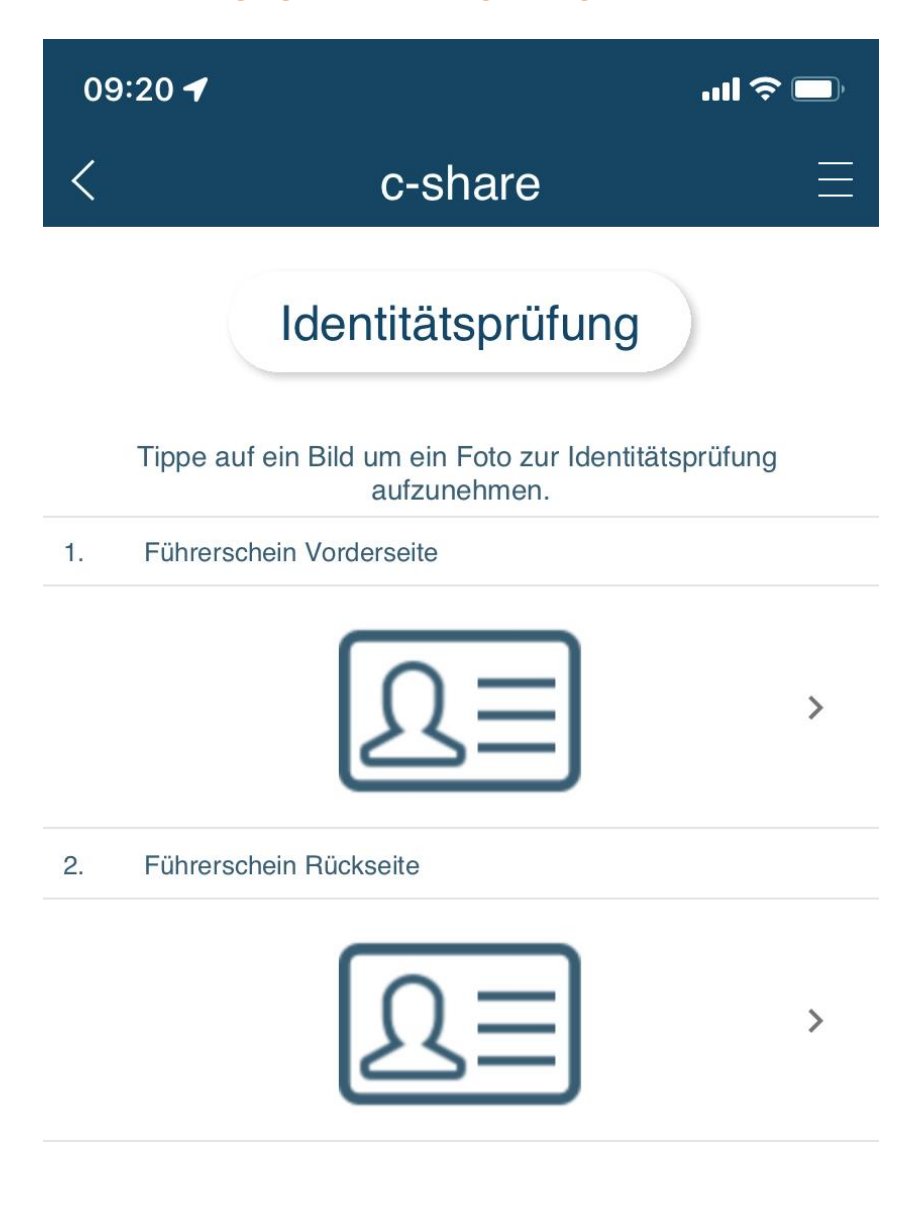

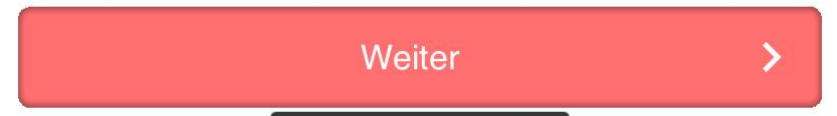

**19)** Haben Sie die passenden Fotos gemacht, werden diese als kleine Vorschau angezeigt. Ist ein Foto nicht in Ordnung, können Sie es erneut aufnehmen indem Sie es anklicken. Werden beide Fotos korrekt angezeigt, bestätigen Sie mit "Weiter".

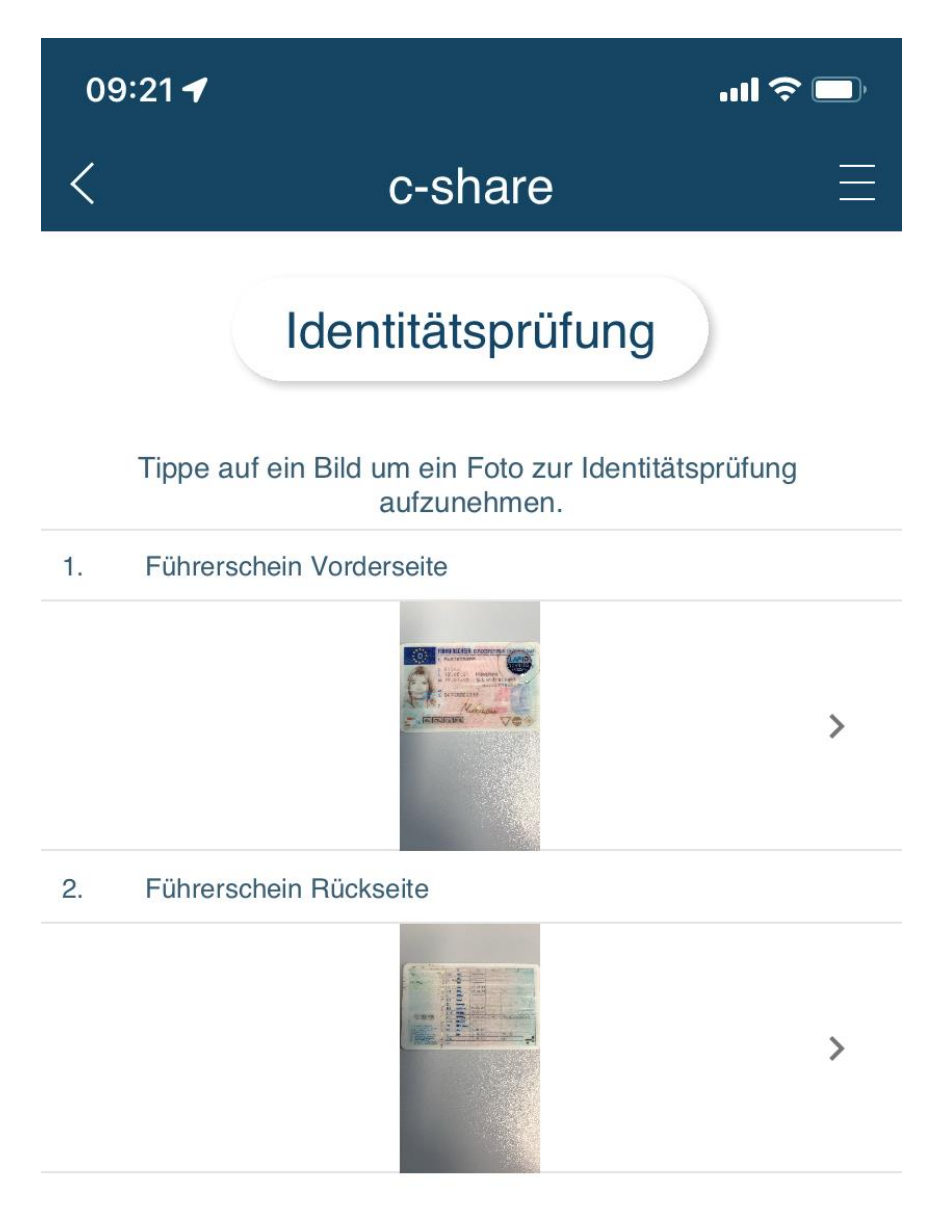

⋗

20) Klicken Sie auf "Öffnen".

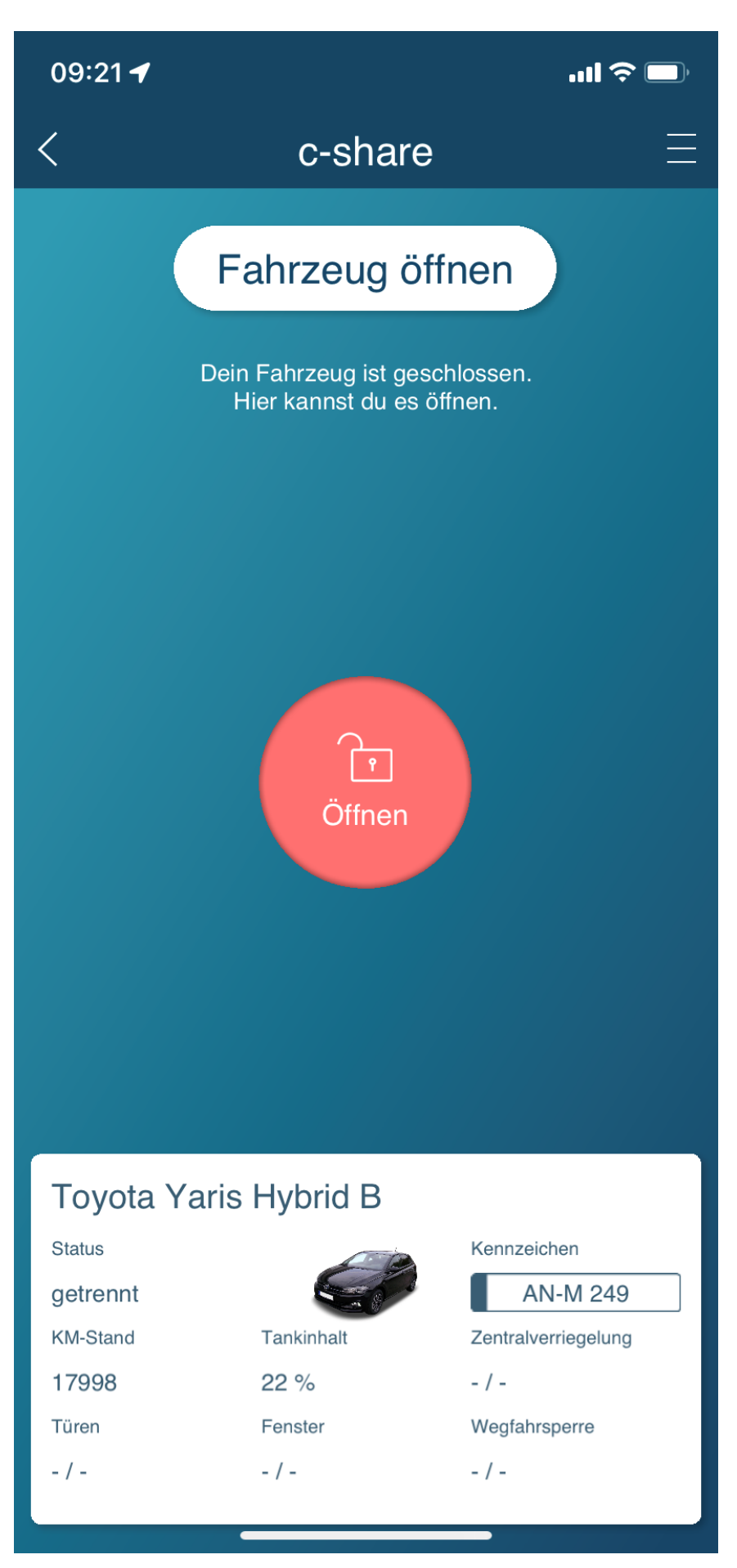

- **21) Um das Fahrzeug zu öffnen, benötigen Sie die von Ihnen festgelegte 4-stellige PIN**. Diese PIN können Sie jederzeit beim Fahrzeug Öffnen ändern bzw. das erste Mal festlegen nachdem Sie den Button "Öffnen" geklickt haben. Ob Sie das noch Zuhause, oder bereits am Auto machen, ist grundsätzlich egal, es muss aber max. 15 min vor Buchungsbeginn sein, da sonst der "GO!"-Button nicht angezeigt wird. Entscheidend zum PIN festlegen ist, dass Sie Zugriff auf Ihre E-Mails haben! Drücken Sie auf "Pin vergessen?" und Sie erhalten eine E-Mail mit der Sie den **PIN neu festlegen können**, ähnlich wie bei Ihrem Passwort. Legen Sie mit Hilfe der erhaltenen E-Mail Ihre neue PIN fest. Bis zur erneuten Änderung, bleibt diese einmal festgelegte PIN für alle zukünftigen Buchungen erhalten. **Bei einer Neuanmeldung über die C-Share-App legen Sie Ihren PIN im Registrierungsprozess mit an.**
- **22) Nachdem** Sie Ihr Passwort bereits neu festgelegt haben, besteht für uns ebenfalls die Möglichkeit Ihnen eine E-Mail zum neu festlegen Ihrer PIN zukommen zu lassen. Wenn Sie hier Hilfe benötigen, melden Sie sich gerne bei uns.

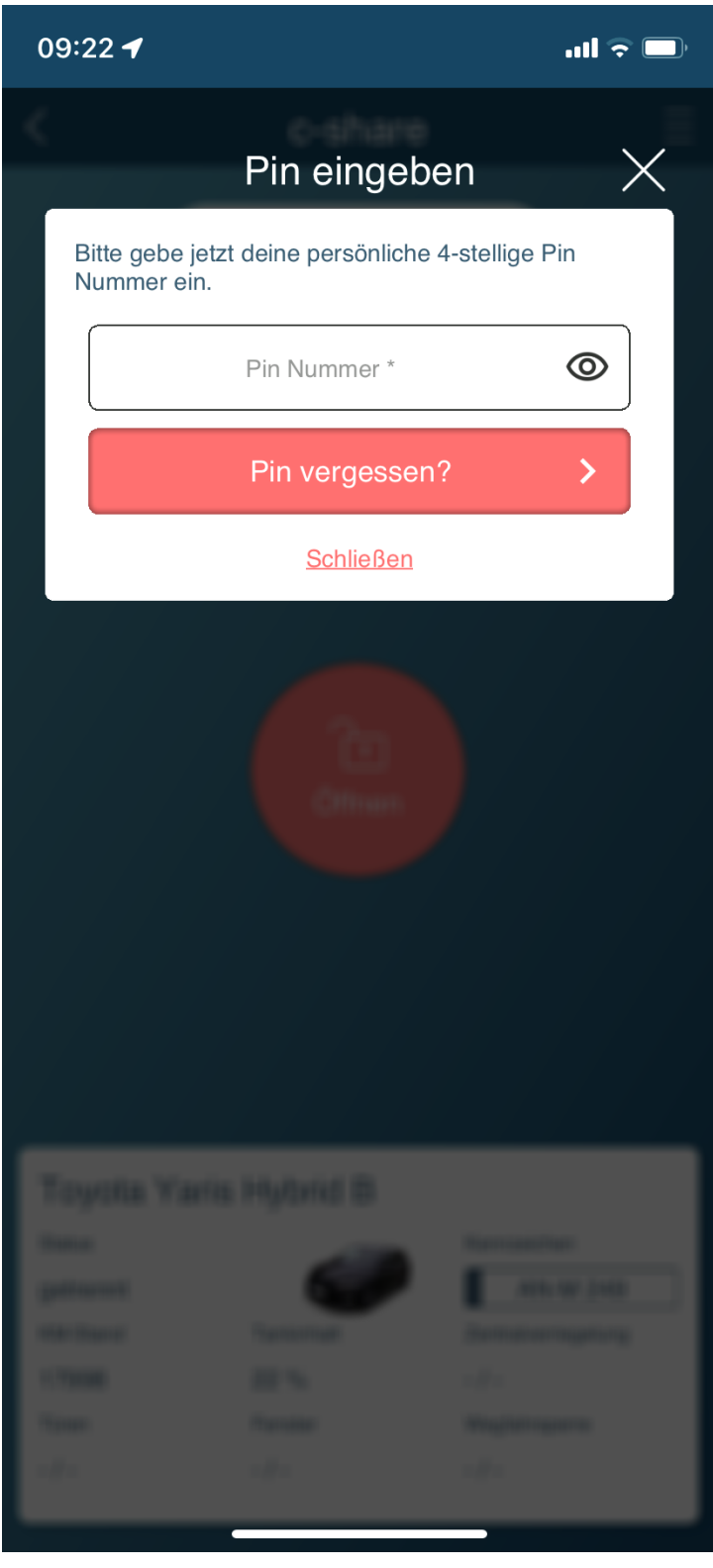

23) Wenn Sie Ihre PIN im neuen System mindestens einmal festgelegt haben, geben Sie diese in das Feld "Pin Nummer" ein um das Fahrzeug zu öffnen. Ist das Fahrzeug außer Reichweite (mehr als 10 m entfernt) schlägt das Öffnen fehl und Sie erhalten eine Benachrichtigung. Gehen Sie jetzt ggf. zum Auto und versuchen es erneut. Sind Sie bereits beim Auto gewesen, werden Ihnen die Türen des Fahrzeugs geöffnet. **Nachdem die Türen entriegelt wurden, öffnen Sie bitte eine Tür da es sonst sein kann, dass sich das Fahrzeug aus Sicherheitsgründen wieder verschließt.**

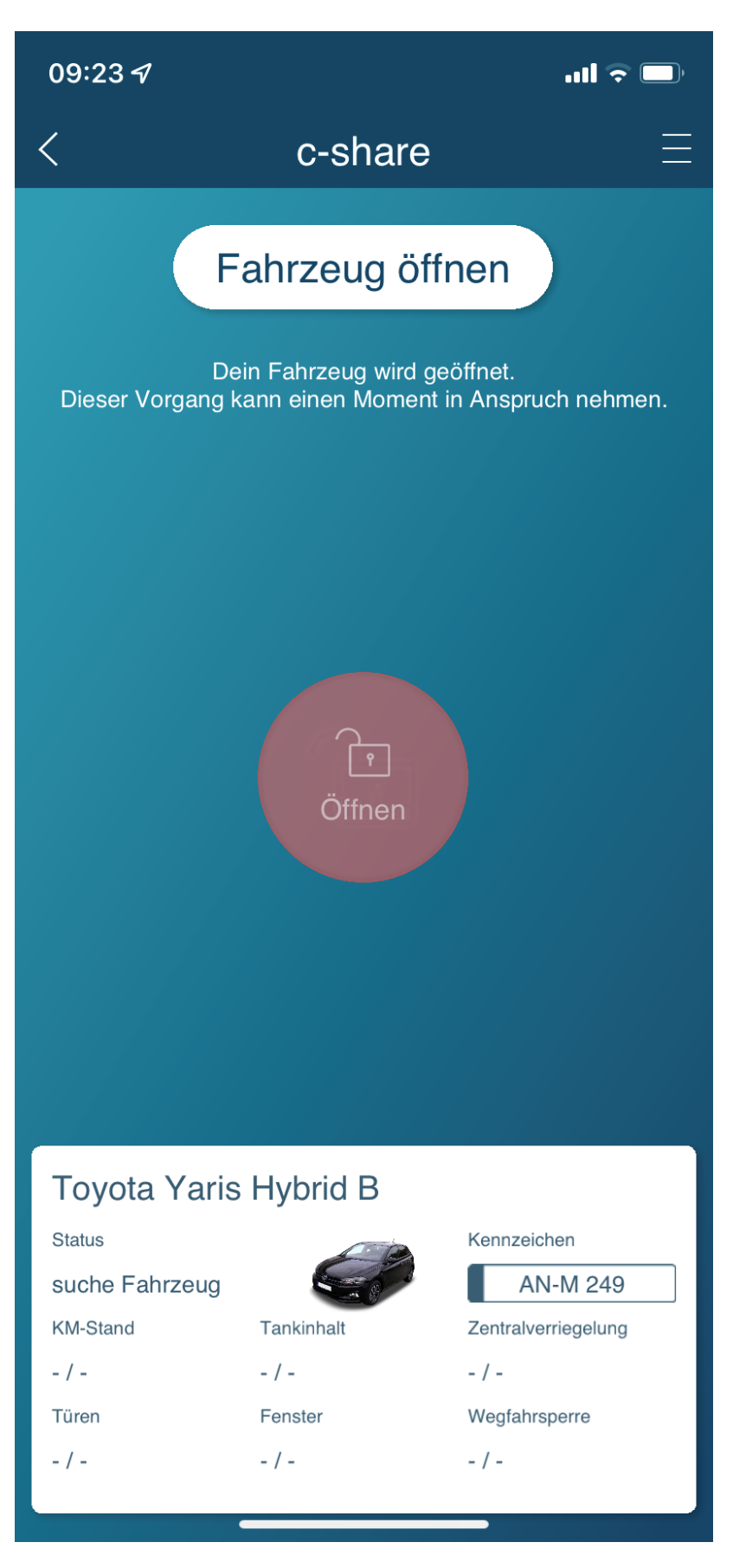

**24)** Nachdem das Fahrzeug geöffnet wurde werden Ihnen bereits vorhandene Schäden angezeigt. Hier sind noch keine Vorschäden bekannt. Stellen Sie einen neuen Schaden fest klicken Sie auf "Neuen Schaden aufnehmen" und folgen den Anweisungen. Konnten Sie keinen neuen Schaden feststellen oder haben ggf. den neuen Schaden aufgenommen klicken Sie auf "Alles ok. Weiter" um fortzufahren.

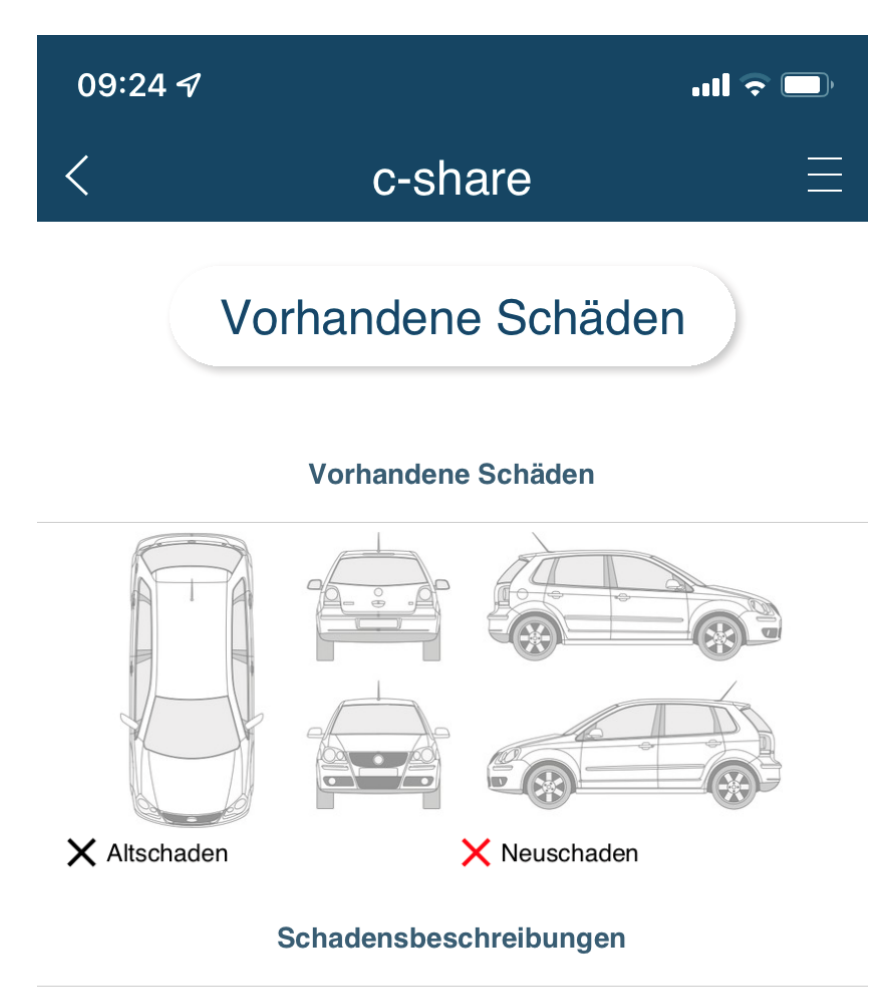

 $-$  /  $-$ Es wurden keine Schäden gefunden.

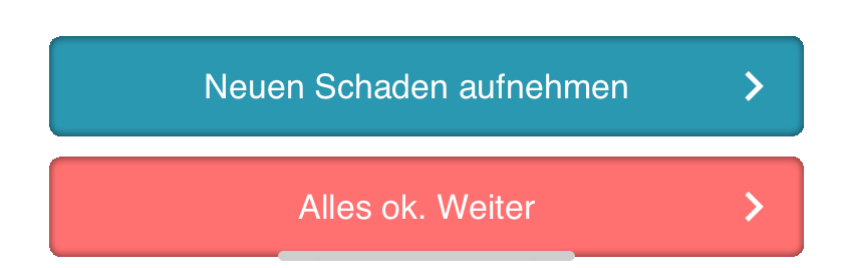

**25)** Das Fahrzeug ist jetzt startbereit. Den Schlüssel finden Sie im Handschuhfach, ebenso die Tankkarte. Sie können den Schlüssel jetzt herausziehen und fahren. (Sind Schlüssel oder Tankkarte am Ende nicht im roten Kästchen, kann das Fahrzeug nicht geschlossen und ihre Fahrt nicht beendet werden.)

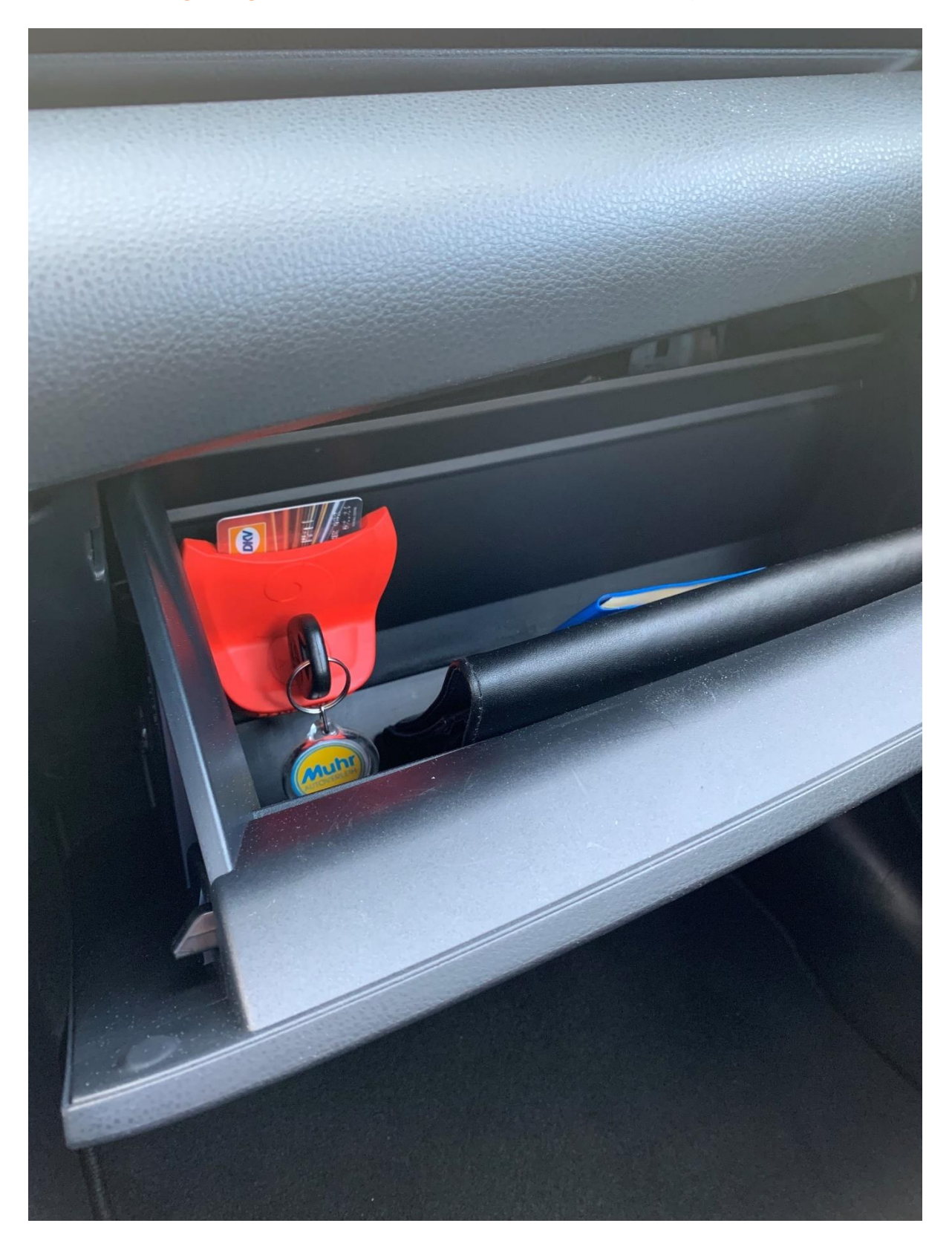

26) Ist die Fahrt gestartet, wird aus dem "GO!"-Button ein "END"-Button.

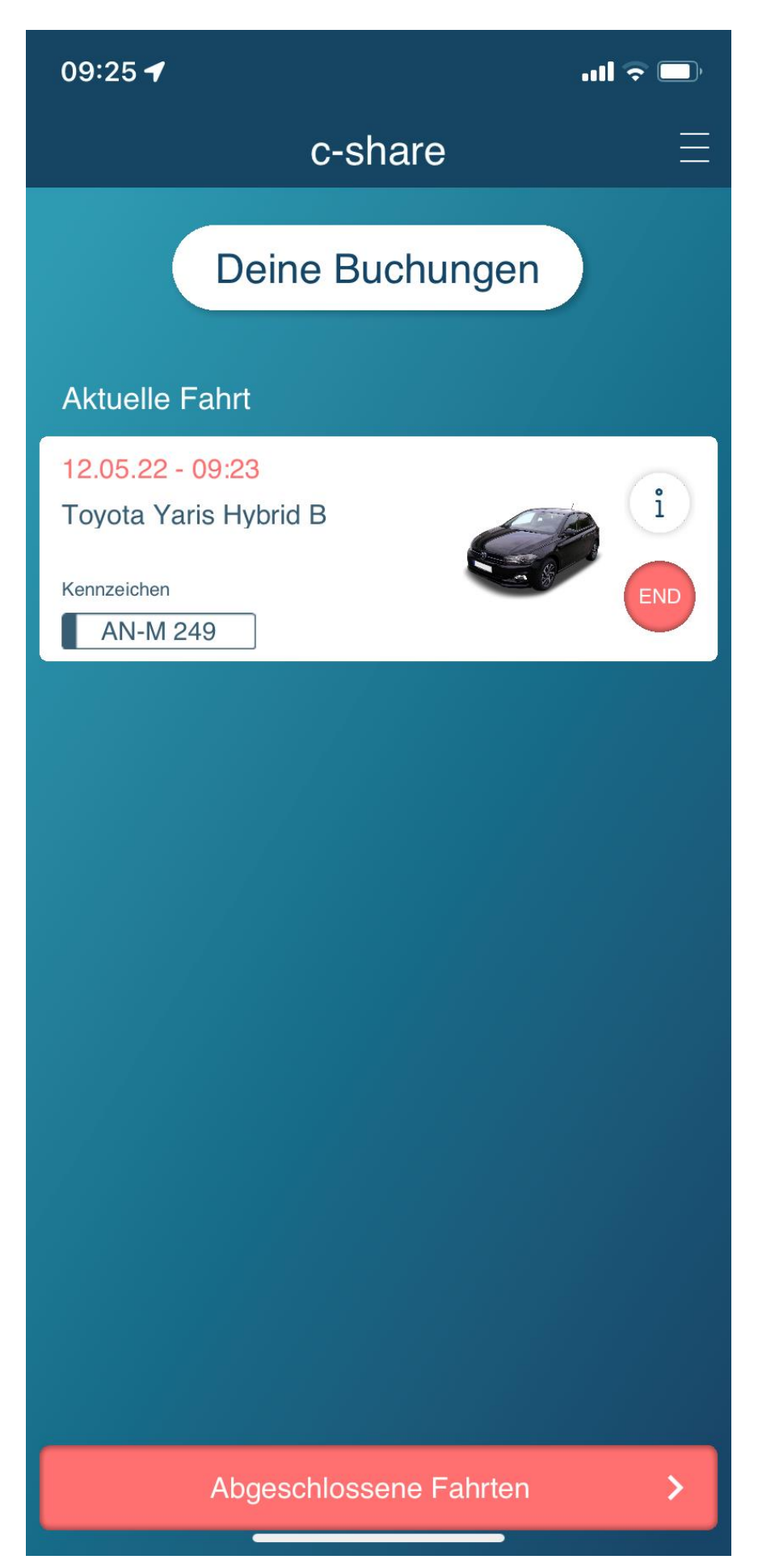

27) Klicken Sie auf den "END"-Button, haben Sie verschiedene Möglichkeiten:

# **a) Diese Fahrt verlängern**

Hier können Sie bei Bedarf die Buchung verlängern, sollte das vom System abgelehnt werden, ist das Fahrzeug bereits anderweitig gebucht. Teilen Sie uns unbedingt mit, wenn Sie die geplante Zeit nicht einhalten können (z.B. wegen Stau).

# **b) Zurück zum Parkplatz navigieren**

Navigiert Sie mit Google Maps zurück zum Parkplatz des Fahrzeuges.

# **c) Parken**

Diese Option können Sie verwenden um das Fahrzeug mit dem Handy zu verschließen und wieder zu öffnen, während Ihre Buchung läuft. Hier findet keine Prüfung auf Vorhandensein des Schlüssels oder der Tankkarte statt.

# **d) Zurückgeben**

Hiermit können Sie das Fahrzeug zurückgeben und Ihre Buchung beenden. Genaueres finden Sie im nächsten Punkt 31) Im Anschluss an die abgeschlossene Rückgabe wird automatisch Ihre Rechnung erstellt und per E-Mail an Sie verschickt. Hier findet die Prüfung auf Vorhandensein des Schlüssels und der Tankkarte statt.

# **e) Schadensaufnahme**

Falls Ihnen unterwegs etwas passiert, können Sie unter diesem Punkt den Schaden direkt aufnehmen und an uns melden. Bitte vergessen Sie nicht, dass bei "größeren Schäden" oder bei Beteiligung anderer, immer zusätzlich die Polizei gerufen werden muss. Sind Sie sich unsicher, rufen Sie uns gerne an.

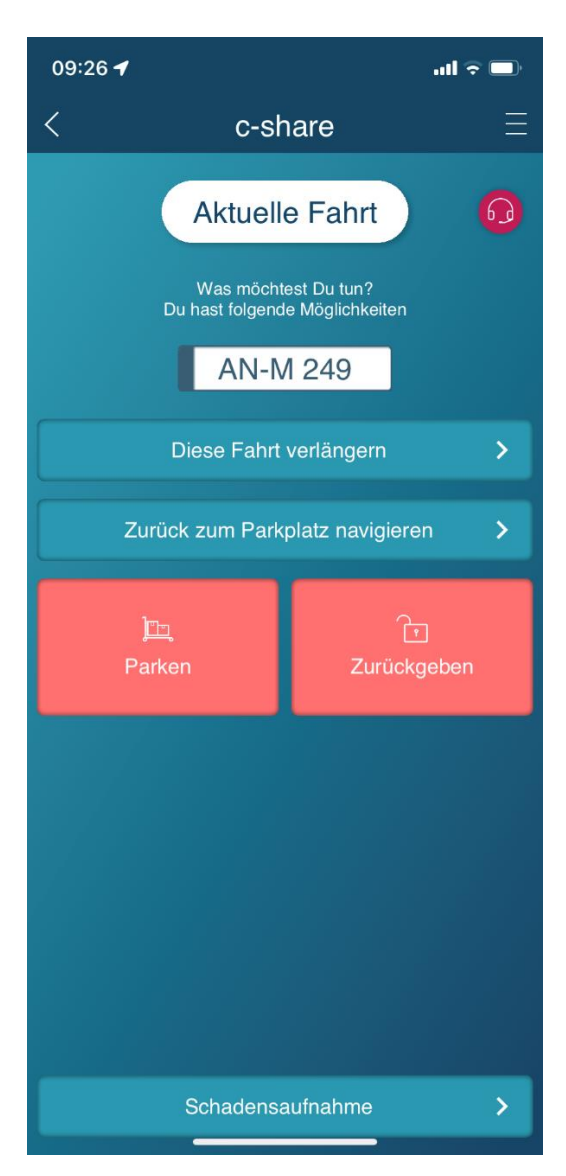

**28)** Wie bei Beginn der Fahrt können Sie auch nach Ihrer Fahrt neu entstandene Schäden an uns melden, wenn dies nicht bereits geschehen ist. Müssen Sie keine neuen Schäden vermerken, klicken Sie auf "Alles ok. Weiter".

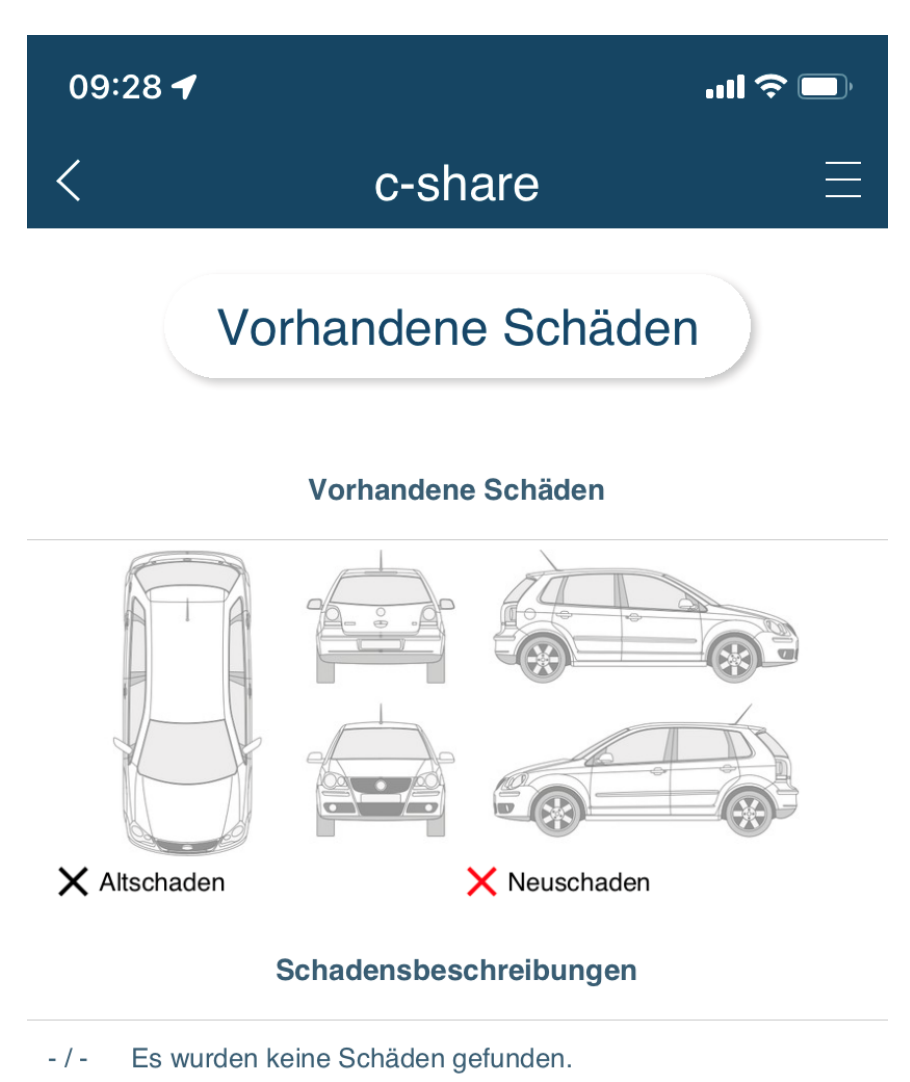

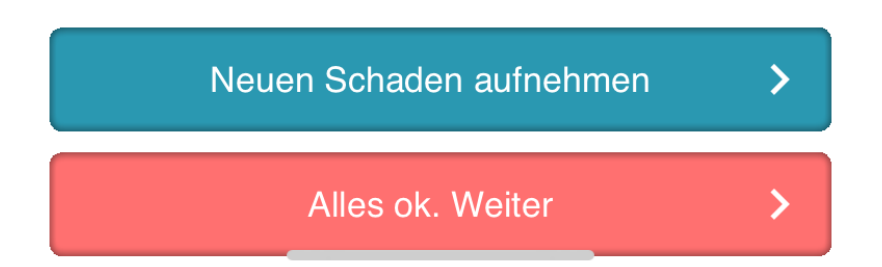

**29)** Nehmen Sie Ihre persönlichen Sachen mit. Achten Sie darauf, dass der Fahrzeugschlüssel und die Tankkarte in dem dafür gedachten roten Kästchen im Handschuhfach komplett eingesteckt sind. Schließen Sie alle Türen und Fenster. Dann klicken Sie auf "Schließen" um das Fahrzeug zu verriegeln und Ihre Buchung zu beenden.

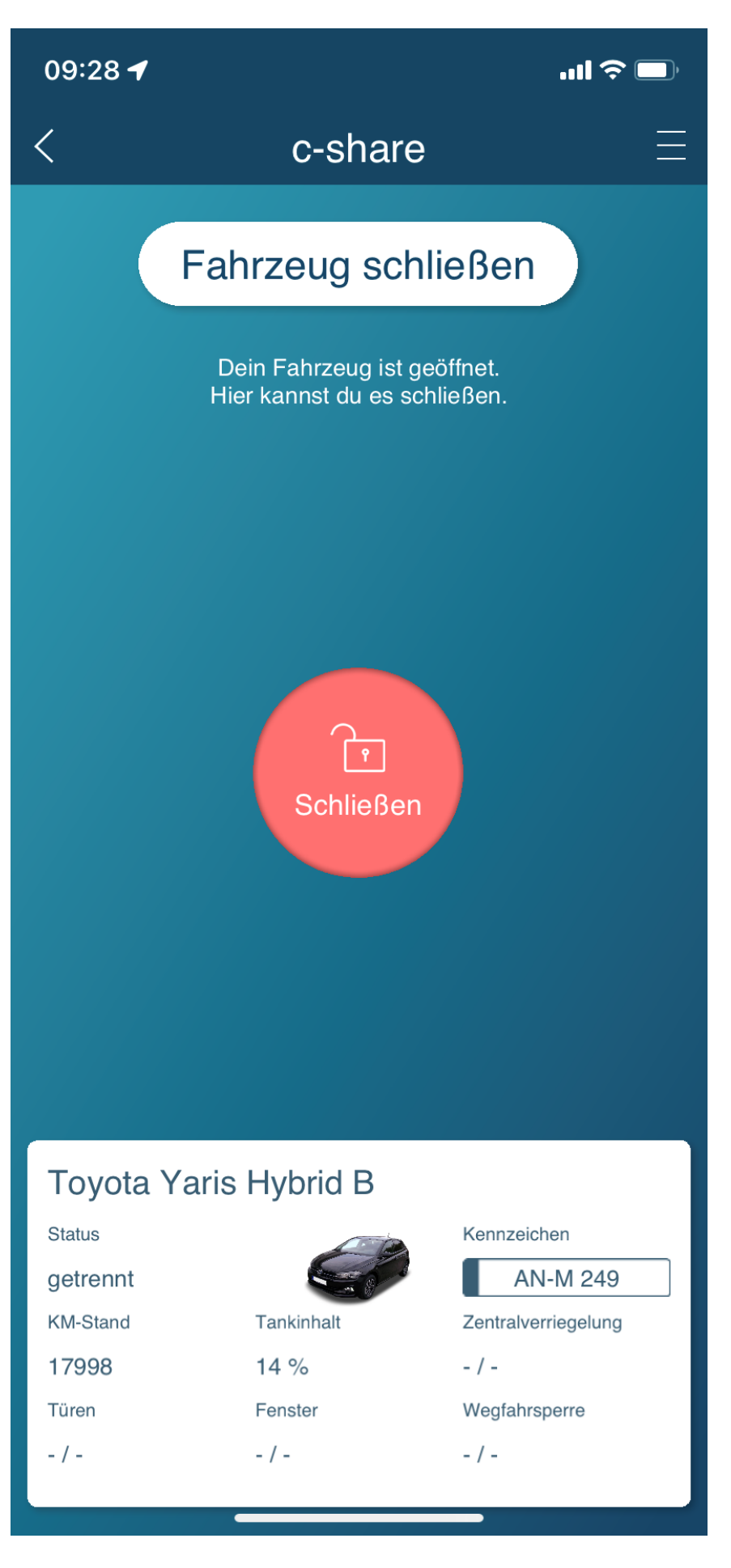

30) Warten Sie diesen Vorgang bitte ab, bis der nächste Bildschirm "Rückgabe abgeschlossen" angezeigt wird.

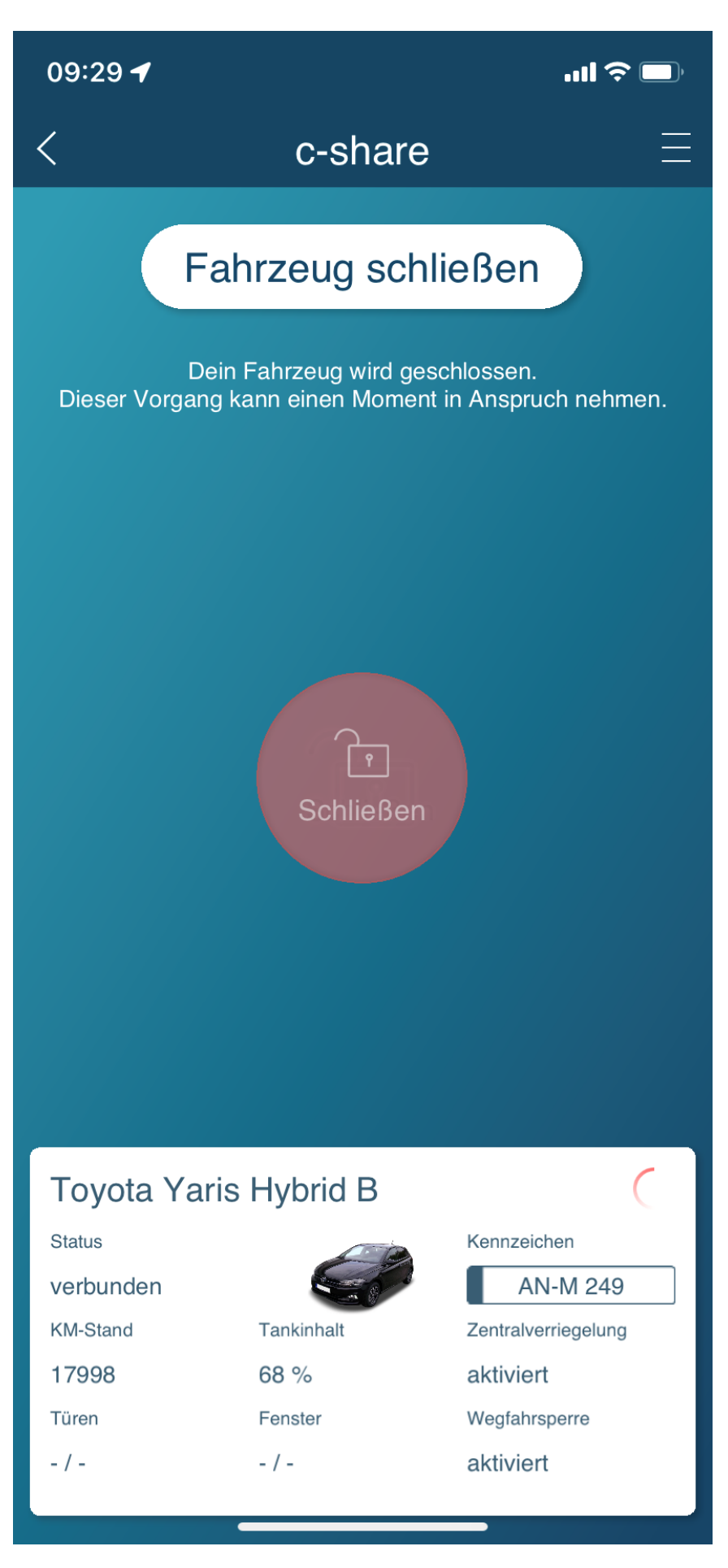

**31)** Prüfen Sie jetzt bitte noch, ob die Türen wirklich verriegelt sind. Damit ist Ihre Buchung beendet. Wie bereits erwähnt, wird jetzt die zugehörige Rechnung automatisch erstellt und per E-Mail an Sie verschickt. Firmen können u.U. eine Sammelrechnung erhalten, hier werden alle Fahrten eines Monats wie bisher gesammelt und zusammen abgerechnet.

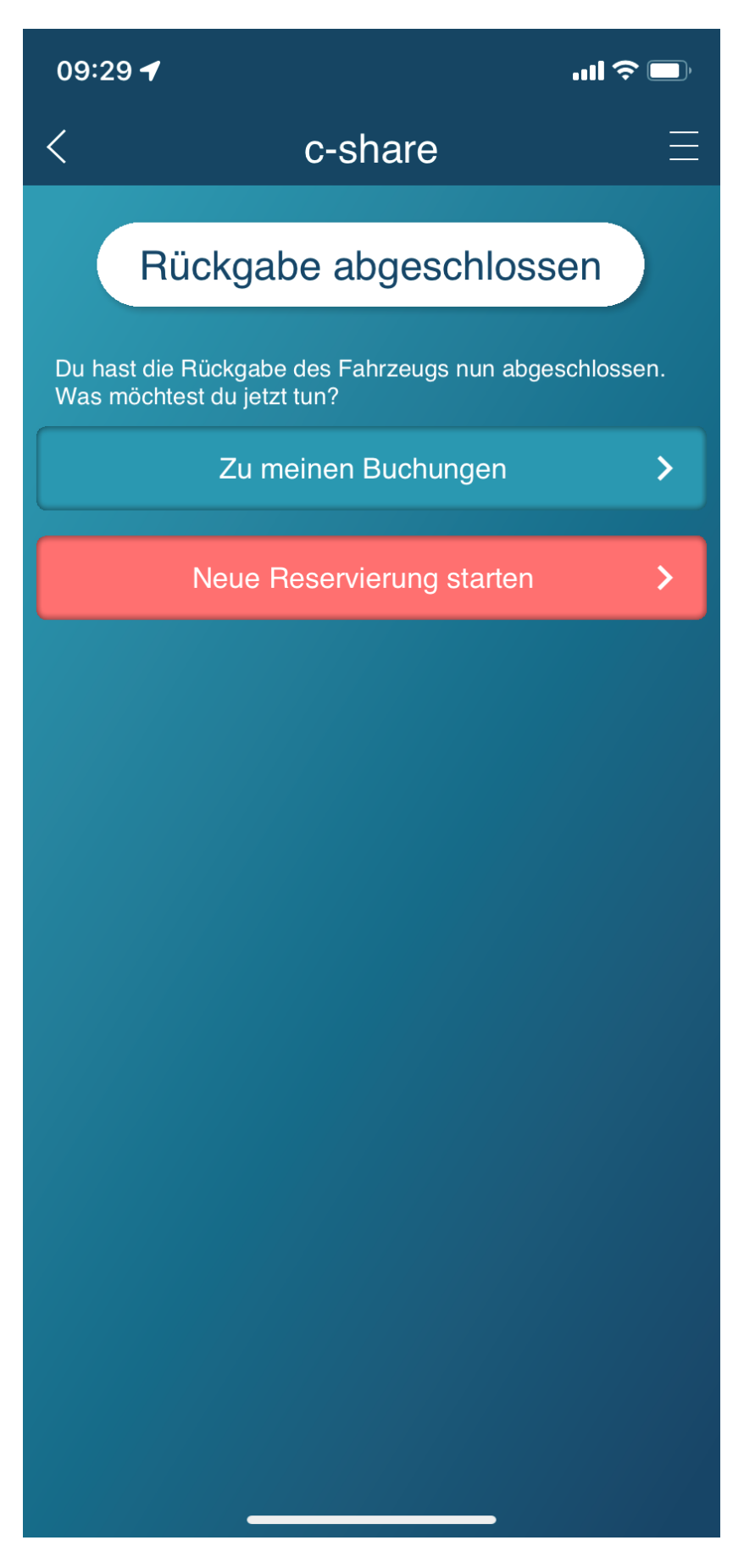